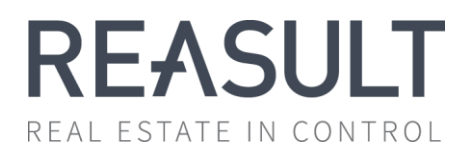

# Rapportage & Analyse Reaforce

Handleiding 8.2

## <span id="page-1-0"></span>Voorwoord

Voor u ligt de Rapportage & Analyse handleiding 8.2. Deze handleiding beschrijft het gebruik van de Reasult Portal en wat de mogelijkheden zijn van de standaard rapportages en Excel templates. In het verlengde hiervan wordt aandacht besteed aan de mogelijkheden van onze additionele Power BI dienstverlening.

Als er na het lezen van dit document nog onduidelijkheden zijn over de portal of over de mogelijkheden binnen onze Rapportage & Analyse oplossing kunt u contact opnemen met de Helpdesk van Reasult BV te Nijmegen, Tel: 0318 – 67 29 31.

## Inhoudsopgave

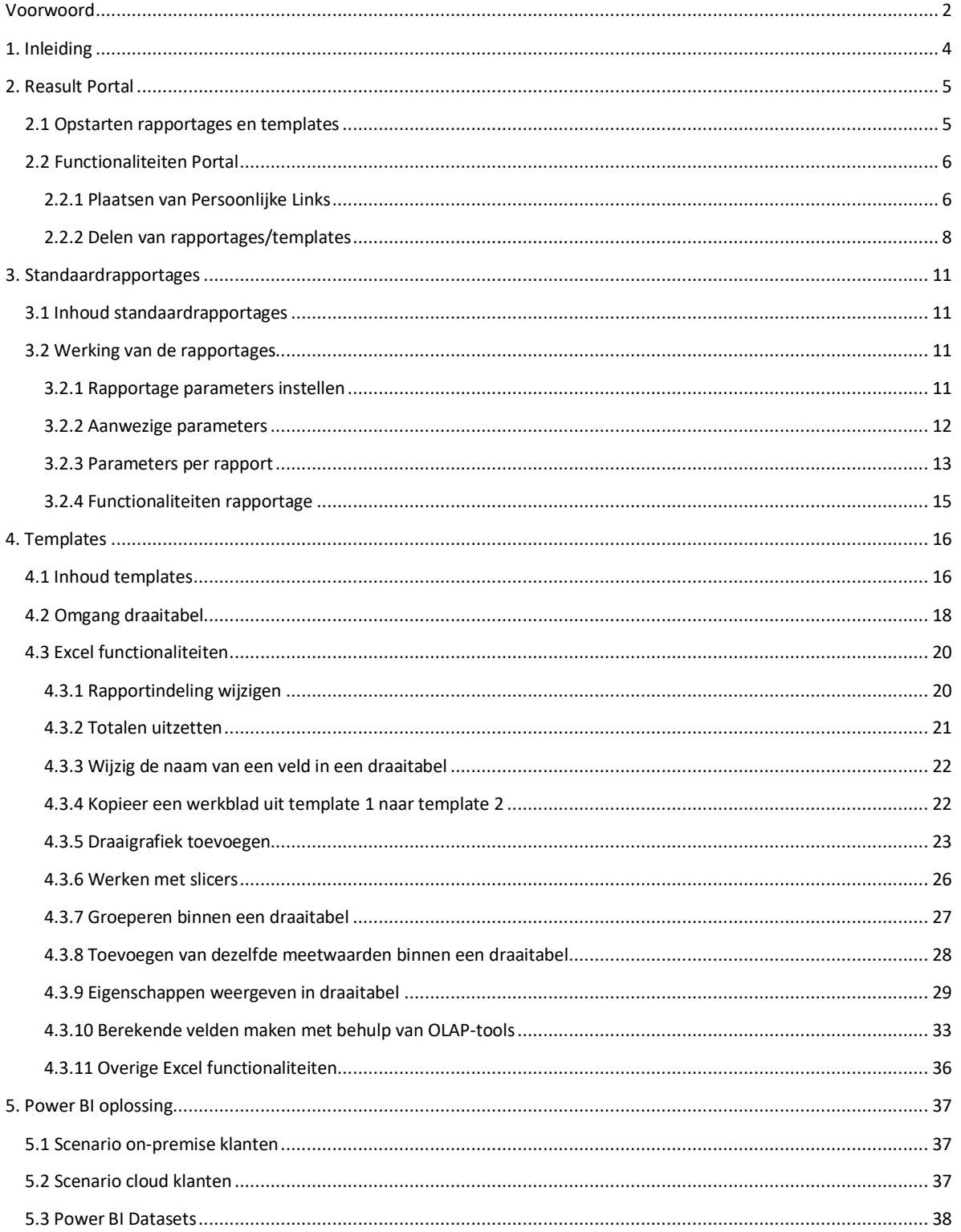

## <span id="page-3-0"></span>1. Inleiding

Voor u ligt de Rapportage & Analyse handleiding van Reaforce. Deze handleiding is geschreven voor personen die naast Reaforce meer te weten willen komen over de mogelijkheden die de Rapportage & Analyse module te bieden heeft.

Alvorens inhoudelijk de rapportages te bespreken is het van belang te realiseren dat de Rapportage & Analyse omgeving wordt gevoed vanuit Reaforce. Dit wil zeggen dat de gegevens die in Reaforce worden ingevoerd, met behulp van een trigger worden doorgestuurd naar de Rapportage & Analyse database. Met een trigger wordt bedoeld dat wanneer er iets in Reaforce wordt gewijzigd/aangemaakt dat die gegevens worden verstuurd naar de Rapportage & Analyse database. Vervolgens staat de Rapportage & Analyse database aan de basis van de Excel templates, standaard rapporten en Power BI dashboards. Belangrijk om hierbij te vermelden is dat de data niet realtime worden bijgewerkt in de rapporten, templates en Power BI dashboards. Vaak kennen de rapporten een vertraging van +/- 15 minuten, de Excel templates een vertraging van ongeveer een uur en de Power BI dashboards kennen vijfmaal per dag een refresh.

Het proces zoals hierboven beschreven is in de onderstaande afbeelding gevisualiseerd.

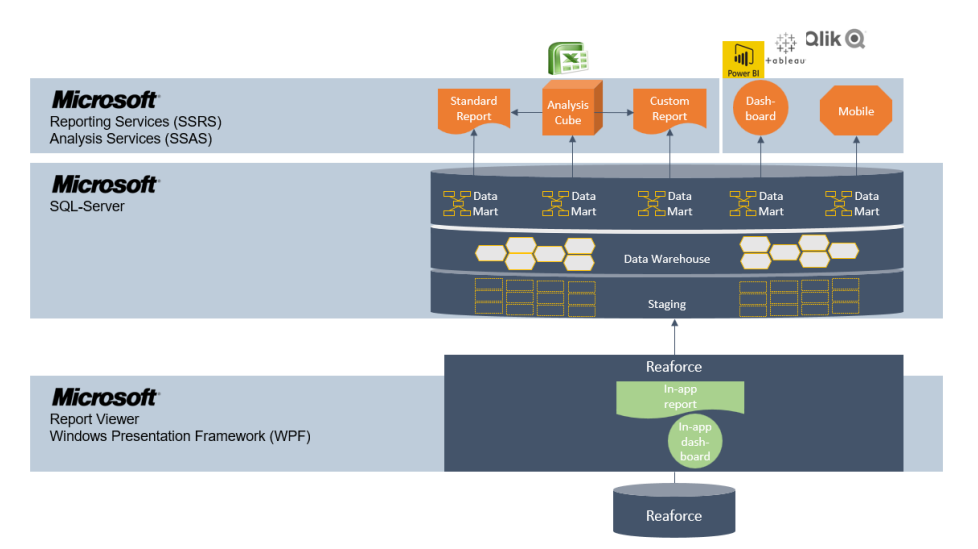

*Figuur 1: Processchema*

## <span id="page-4-0"></span>2. Reasult Portal

De Reasult Portal is de omgeving waarmee naast Reaforce ook de Rapportage & Analyse (hierna R&A) rapportages en templates worden opgestart. Hoe de R&A-rapportages en templates worden benaderd komt ter sprake in de eerste paragraaf van dit hoofdstuk. In de tweede paragraaf worden enkele functionaliteiten van de Portal doorgenomen.

In het geval de Reaforce software on-premise is geïnstalleerd, is het belangrijk om te vermelden dat in deze handleiding wordt verondersteld dat u gebruik maakt van de Reasult Portal 1.17 versie of hoger. Met welke versie u van doen heeft kunt u linksboven in het scherm van de portal zien *(zie pijl in onderstaande afbeelding)*. Mocht er een oudere versie van de Portal geïnstalleerd zijn, dan luidt het advies om via de helpdesk of via een van onze consultants aan te geven dat u graag de nieuwste portal geïnstalleerd wenst te krijgen om zodoende optimaal gebruik te kunnen maken van de portal.

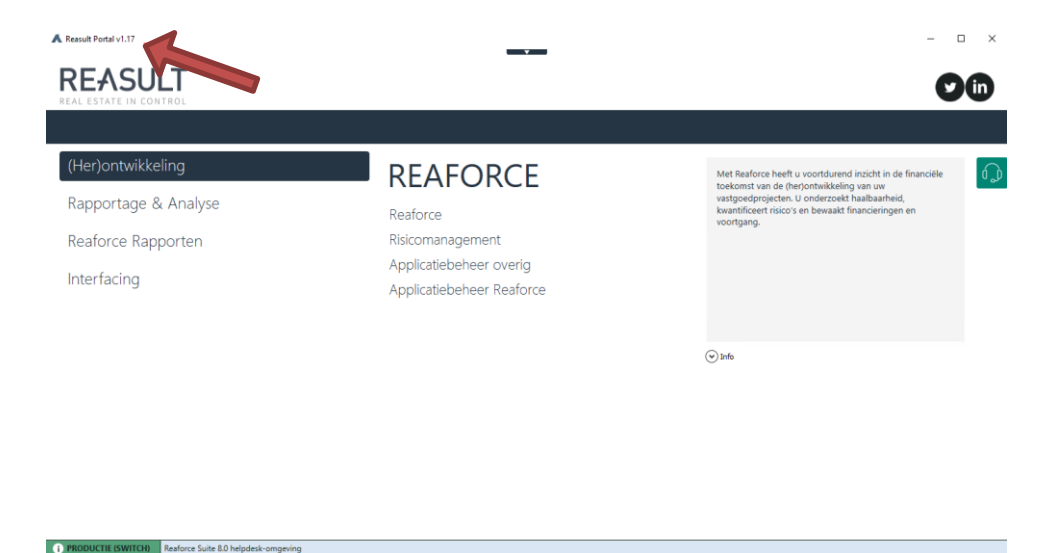

*Figuur 2: Beginscherm Portal on-premise installatie*

Als uw organisatie heeft gekozen voor onze Cloud oplossing dan start u de Rapportage & Analyse sectie op een andere wijze op. Zo dient u eerst in te loggen op de online omgeving van Reasult (https://portal.reasult.com/). Na te zijn ingelogd klikt u op de tegel zoals onderstaand afgebeeld. Mocht de Rapportage & Analyse tegel niet zichtbaar zijn dan heeft u mogelijk onvoldoende rechten, neem in dat geval contact op met onze helpdesk. Na op de tegel "Reporting" te hebben geklikt krijgt u een vergelijkbaar scherm in beeld als figuur 3.

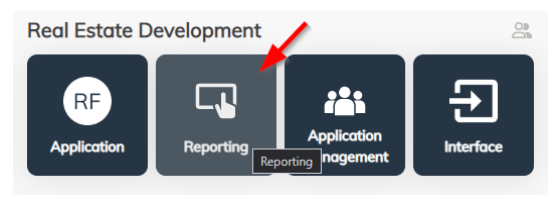

*Figuur 3: Beginscherm Portal on-premise klanten*

### <span id="page-4-1"></span>2.1 Opstarten rapportages en templates

Om de rapportages en templates te kunnen benaderen dient de Reasult Portal te zijn opgestart. Afhankelijk van de applicaties die uw organisatie van Reasult gebruikt, zult u na het opstarten van de portal een vergelijkbaar scherm in beeld krijgen als figuur 2. Om nu naar het overzicht te komen van de aanwezige rapportages en templates, klikt u in het linker menu op "Rapportage & Analyse" zoals weergegeven in figuur 4.

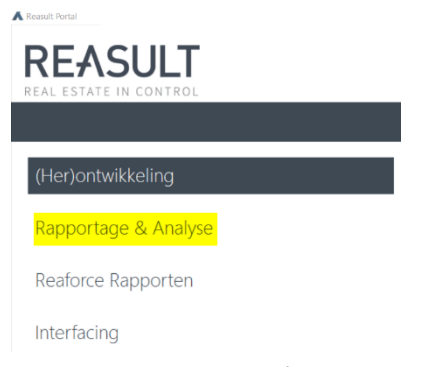

*Figuur 4: Rapportage & Analysevenster openen*

Na op de knop "Rapportage & Analyse" geklikt te hebben verschijnt er een nieuw venster in beeld dat vergelijkbaar is aan figuur 5. In dit venster worden de beschikbare rapportages en templates per onderdeel (Persoonlijke Links, Gebouwontwikkeling, Grondontwikkeling & Documentatie) getoond. Als u minder rapportages en templates ziet dan hetgeen in figuur 4 wordt getoond, dan zijn bepaalde modules van Reaforce voor uw organisatie niet van toepassing. Wat de mogelijkheden zijn van de rapportages en templates komt ter sprake in de hoofdstukken 3 en 4.

| <b>REASULT</b><br>REAL ESTATE IN CONTROL |                                           |                                          |                                                 |         |   |  |  |  |
|------------------------------------------|-------------------------------------------|------------------------------------------|-------------------------------------------------|---------|---|--|--|--|
| Rapportage & Analyse                     |                                           |                                          |                                                 |         |   |  |  |  |
| <b>A</b> Persoonlijke Links              |                                           |                                          | $\odot$                                         |         |   |  |  |  |
|                                          |                                           |                                          |                                                 | 眑<br>厚  | ? |  |  |  |
| Gebouwontwikkeling                       |                                           |                                          | $\odot$                                         |         |   |  |  |  |
| Managementsamenvatting                   | Procesplanning                            | Procesplanning Vergelijking              | Mijlpalenoverzicht                              | 麟<br>霹  |   |  |  |  |
| Cashflows (template)                     | Template Cashflow Simulatie<br>(template) | Bouwprogramma en<br>Mijlpalen (template) | Bouwprogramma en<br>Budgetorientatie (template) |         |   |  |  |  |
| Projectcontrol (template)                |                                           |                                          |                                                 |         |   |  |  |  |
| Grondontwikkeling                        |                                           |                                          | $\odot$                                         |         |   |  |  |  |
| Reaforce Consolidatie                    | Reaforce Land                             |                                          |                                                 | 聯盟      |   |  |  |  |
| <b>■</b> Documentatie                    |                                           |                                          |                                                 | $\odot$ |   |  |  |  |
| Projectenoverzicht                       |                                           |                                          |                                                 | 斟<br>晖  |   |  |  |  |

*Figuur 5: Rapportage & Analysevenster*

### <span id="page-5-0"></span>2.2 Functionaliteiten Portal

Binnen het Rapportage & Analysevenster van de Portal zijn enkele functionaliteiten ingebouwd om het gemak voor de eindgebruiker te vergroten. Enerzijds kan de eindgebruiker een snelkoppeling maken naar zijn eigen rapportages, websites en templates. Anderzijds bestaat de mogelijkheid om rapportages en templates te delen met andere gebruikers. Hoe deze functionaliteiten werken wordt in de volgende sub paragrafen besproken.

#### <span id="page-5-1"></span>2.2.1 Plaatsen van Persoonlijke Links

In het onderdeel Persoonlijke Links heeft de eindgebruiker de mogelijkheid om snelkoppelingen te maken naar eigengemaakte rapportages, websites en templates. Om een snelkoppeling te maken met een Excel template klikt u op de knop Template toevoegen ( $\vec{E}$ ) die rechts bij het onderdeel Persoonlijke Links is weergegeven (zie figuur 6).

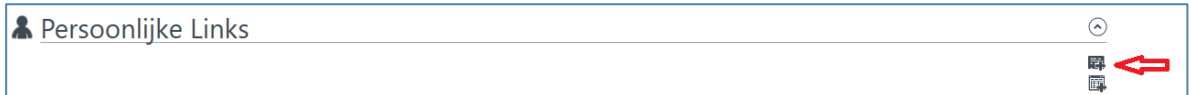

#### *Figuur 6: Excel bestand toevoegen aan Persoonlijke Links*

Na op deze knop geklikt te hebben, verschijnt er een navigatievenster waarmee u het gewenste Excel bestand of Excel template kunt openen. In dit voorbeeld is gekozen voor het Template R&A Excel bestand (zie figuur 7).

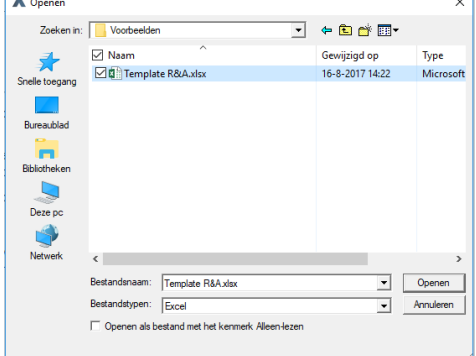

*Figuur 7: Excel bestand openen*

Na op openen geklikt te hebben zult u onder het onderdeel Persoonlijke Links zien dat er een bestand toegevoegd is (zie figuur 8).

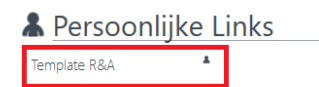

#### *Figuur 8: Toegevoegd bestand onder Persoonlijke Links*

Om een snelkoppeling te maken naar een website of rapportage die via een URL bereikbaar is, klikt u op de knop Rapport toevoegen ( $\Box$ ) dat eveneens rechts bij het onderdeel Persoonlijke Links is weergegeven. Na op deze knop geklikt te hebben verschijnt het onderstaande scherm (figuur 9). In dit scherm heeft u de mogelijkheid om een Titel en de URL in te voeren. Na deze gegevens ingevoerd te hebben klikt u op OK; er is een link aan het portal venster toegevoegd waarmee de door u ingegeven URL te openen is.

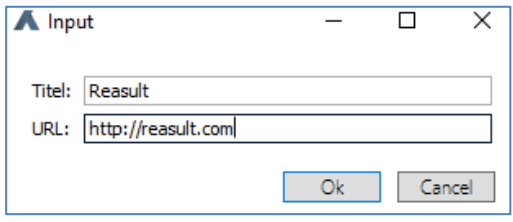

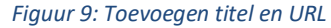

Naast dat er templates en URL's toegevoegd kunnen worden onder het onderdeel Persoonlijke Links is het ook mogelijk om bestanden te bewerken of te verwijderen. Dit is mogelijk door met uw muis te navigeren naar het door u toegevoegde bestand/link in het Portal venster. Op het moment dat u uw muis heeft genavigeerd naar het bestand/link zult u zien dat er rechts onderin twee extra knoppen verschijnen (zie figuur 10).

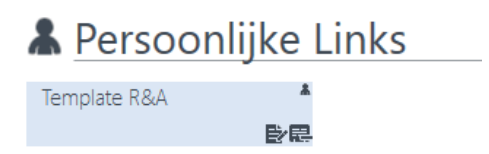

*Figuur 10: Bewerk en verwijder functionaliteit*

Door op de knop bewerken te klikken ( $\mathbb{R}^*$ ) wordt er een nieuw venster geopend (zie figuur 11). In dit venster heeft u de mogelijkheid om de titel van het bestand te wijzigen en kunt u een omschrijving geven van het bestand. Na de gewenste wijzigingen doorgevoerd te hebben klikt u op Ok. Het venster Publieke informatie is voor dit onderdeel niet relevant.

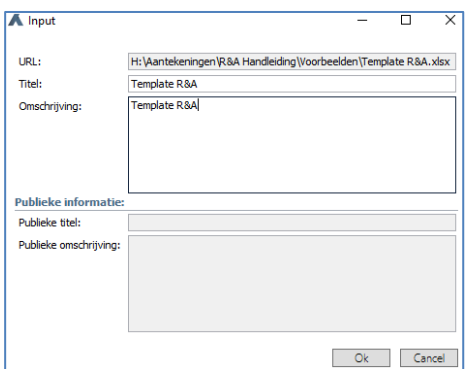

*Figuur 11: Bewerk venster*

Door op de knop verwijderen te klikken ( $\mathbb{R}$ ) wordt u gevraagd of u zeker weet dat u de link wilt verwijderen (zie figuur 12). Na op "Ja" geklikt te hebben, verdwijnt de link in het venster Persoonlijke Links.

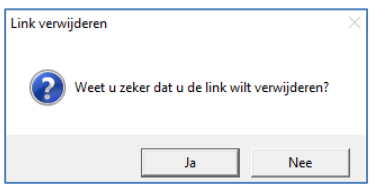

*Figuur 12: Verwijder link venster*

#### <span id="page-7-0"></span>2.2.2 Delen van rapportages/templates

Naast dat er persoonlijke links toegevoegd kunnen worden aan het Rapportage & Analyseoverzicht, is het mogelijk om links met anderen te delen. Dit is mogelijk bij zowel de Gebouwontwikkeling als bij de Grondontwikkeling sectie.

Om bestanden met anderen te delen dient er eerst een link/bestand geplaatst te worden bij of de Gebouwontwikkeling of Grondontwikkeling sectie. Hoe een link/bestand toegevoegd kan worden, is beschreven in paragraaf 2.2.1. Nu dient u enkel de knop Template toevoegen ( $\overrightarrow{RT}$ ) of de knop Rapport toevoegen ( $\overrightarrow{ET}$ ) te gebruiken die wordt getoond bij de betreffende onderdelen (zie figuur 13)

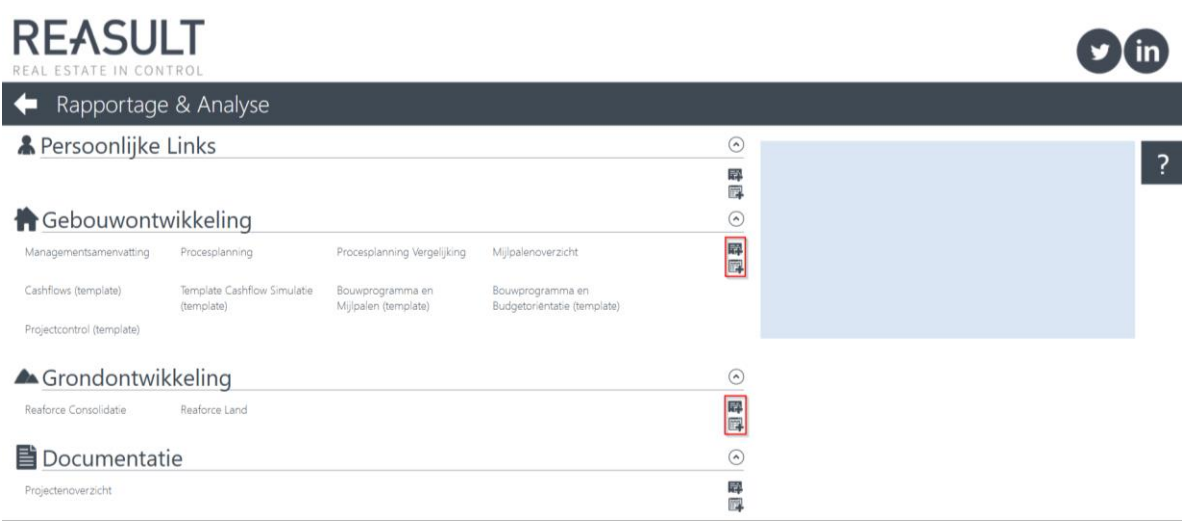

*Figuur 13: Links toevoegen onder de gebouwontwikkeling/grondontwikkeling sectie*

Na een bestand toegevoegd te hebben aan bijvoorbeeld de Gebouwontwikkeling sectie, navigeert u uw muis richting de aangemaakte link. Door deze handeling zal het tekstvak oplichten en ziet u rechts onderin drie knoppen: Publiceren ( ), Bewerken ( $\mathbb{R}$ ) en Verwijderen ( $\mathbb{R}$ ) (zie figuur 14). Welke processen opgestart worden met de knoppen bewerken en verwijderen is in paragraaf 2.2.1 besproken. Een niet eerder besproken functionaliteit is de mogelijkheid om links te publiceren.

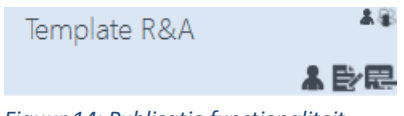

*Figuur 14: Publicatie functionaliteit*

Als u klikt op de knop publiceren dan verschijnt het onderstaande scherm. Hier wordt u gevraagd om een pincode in te voeren. De reden dat gevraagd wordt om een pincode, is om te voorkomen dat onbevoegde personen rapporten publiceren en om een wildgroei aan links te voorkomen. Het is aan de applicatiebeheerder om te bepalen aan wie hij/zij de pincode geeft. Wanneer iedereen binnen uw organisatie templates mag publiceren, dan kan door de applicatiebeheerder de pincode functionaliteit worden uitgezet.

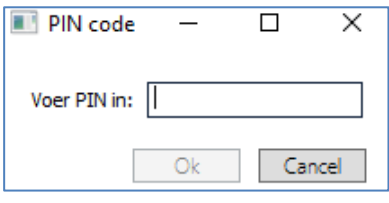

*Figuur 15: Publicatie functionaliteit*

Na de pincode ingevoerd te hebben klikt u op Ok. Deze handeling zorgt ervoor dat het bestand/link wordt gepubliceerd. Of een bestand/link gepubliceerd is kunt u herkennen aan het symbool dat in figuur 16 omlijnd is.

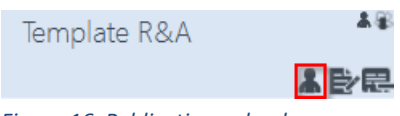

*Figuur 16: Publicatie symbool*

Op het moment dat u een bestand heeft gepubliceerd en u klikt op de knop bewerken

( $\ge$ ) dan zult u zien dat het mogelijk is om de velden onder Publieke informatie te wijzigen (zie figuur 17). Dit betreffen gegevens die andere gebruikers te zien krijgen op het moment dat zij hun muis navigeren naar het betreffende template.

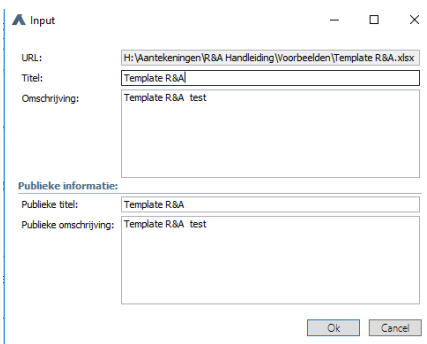

*Figuur 17: Publieke informatie*

Indien u een verkeerd bestand heeft gepubliceerd of als een bestand niet meer relevant is, dan kunt u deze terugtrekken. Om een bestand terug te trekken navigeert u uw muis richting de aangemaakte link. Door deze handeling zal het teksthaak oplichten en ziet u rechts onderin drie knoppen: Terugtrekken ( <sup>3</sup>), Bewerken (  $\Rightarrow$  ) en Verwijderen (  $\Rightarrow$  ). In dit geval klikt u op de knop Terugtrekken en hiermee wordt de publicatie direct ongedaan gemaakt. Het terugtrekken van publicaties is enkel mogelijk door degene die hem gepubliceerd heeft en door de applicatiebeheerder.

## <span id="page-10-0"></span>3. Standaardrapportages

Binnen R&A wordt onderscheid gemaakt tussen standaardrapportages en templates. In dit hoofdstuk wordt ingegaan op de inhoud en mogelijkheden van de standaardrapportages.

### <span id="page-10-1"></span>3.1 Inhoud standaardrapportages

De Rapportage & Analyseomgeving bevat diverse rapportages die betrekking hebben op Gebouwontwikkeling. De rapportages hebben net als de templates als doel informatie te verstrekken op portefeuilleniveau.

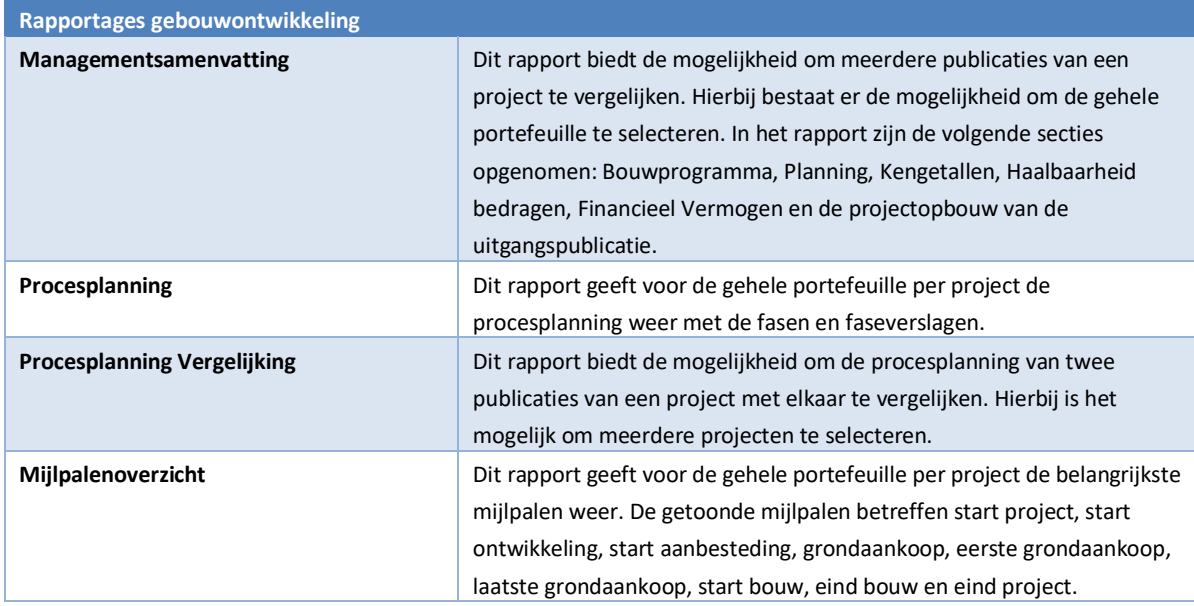

### <span id="page-10-2"></span>3.2 Werking van de rapportages

Een rapportage kan opgestart worden via de portal (zie paragraaf 2.1 voor meer informatie over het opstarten van een rapportage). Standaardrapportages en templates zijn van elkaar te onderscheiden doordat in de gevallen dat sprake is van een template, dit aangegeven wordt in de naam van het bestand.

Alvorens ingegaan wordt op de werking van de rapportages, wordt eerst beschreven welke parameters er in de rapportages kunnen voorkomen en welke parameters per rapport aanwezig zijn.

### <span id="page-10-3"></span>3.2.1 Rapportage parameters instellen

In deze sub paragraaf wordt beschreven hoe een rapportage in werking gesteld kan worden. Belangrijk om te vermelden is dat als u een van de rapporten wenst te raadplegen, dat u dit doet in de Microsoft Edge browser. Deze browser wordt ondersteund door de ICT-afdeling van Reasult In andere browsers kunnen bepaalde functies niet aanwezig zijn en/of niet naar behoren werken.

De eerste stap die ondernomen moet worden is het openen van een rapport. Dit kan gedaan worden door het rapport te selecteren vanuit de Reasult Portal. Nadat u het gewenste rapport heeft geopend komt u terecht in het rapportagescherm waar u enkele parameters kunt instellen (zie figuur 18).

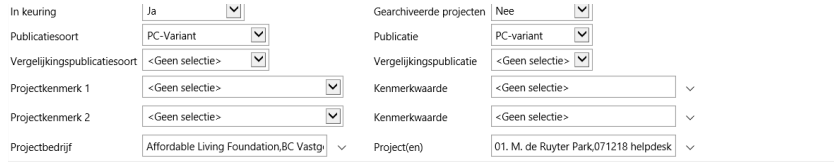

*Figuur 18: Rapportagescherm*

De parameters zijn te selecteren door op het symbool naast het veld te selecteren. Er verschijnt dan een keuzelijst waaruit u een keuze dient te maken.

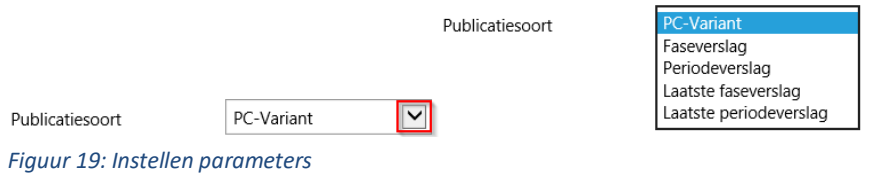

View Report

View Report

Zodra de parameters zijn ingesteld dan kan het rapport gegenereerd worden. Hiervoor kan op de knop gedrukt worden. Op het moment dat de gegevens voor het rapport worden opgehaald, verschijnt het symbool

Loading..<br>Cancel Y . Tot slot wordt het rapport getoond in het scherm. PC-variant | PC-variant Laatst go lag v View Report .<br>Vernalijkingspublicati V<br>
Haalbaarheid/Bewaking Haalbaarheid V<br>
Chrendahele.ton La Laatst goedgekeurde fa  $\frac{1}{\sqrt{2}}$ In keuring Onrendabele top  $\overline{\phantom{a}}$  $\sqrt{a}$  $\overline{\phantom{1}}$  Nee **Hardbeid** Gearrhiveerde projecten √ Juridische De ming Nee Projectbedrijf Bedrijf 1, Reasult BV, Reasult Estate Projectkenmerk 1 <Geen selectie> Kenmerkwaarde <Geen selectie> **Drojactkenmerk 2**  $\epsilon$ Geen selection Kanmarkussrda <Geen selection **Projection** 2014-02-27 test  $\overline{A}$  $\zeta$  1 of 1  $\rightarrow$ **DI 0 100% > 品、品** Find | Next Document Map<br>∃ Managementsamenvatting<br>⊞ 2014-02-27 test Managementsamenvatting **REASULT** Project | 2014-02-27 test emveera juu<br>Inthadriif | Watterhorn RV Bruto m<sup>2</sup>  $rac{0\%}{0\%}$ 2.000<br>5.882<br>7.882  $\triangle$  1%-5%  $\bullet$ *Figuur 20: Output rapport*

#### <span id="page-11-0"></span>3.2.2 Aanwezige parameters

Welke parameters kunnen voorkomen en waar deze voor dienen is in de onderstaande tabel aangegeven.

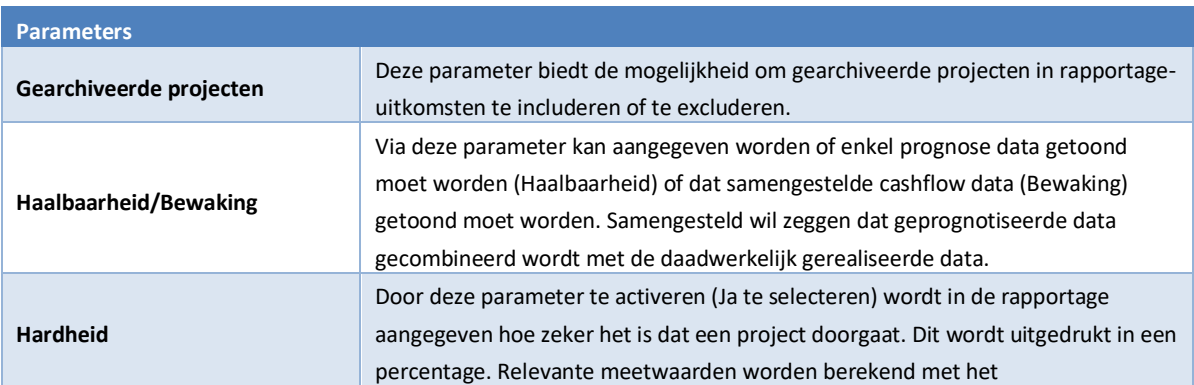

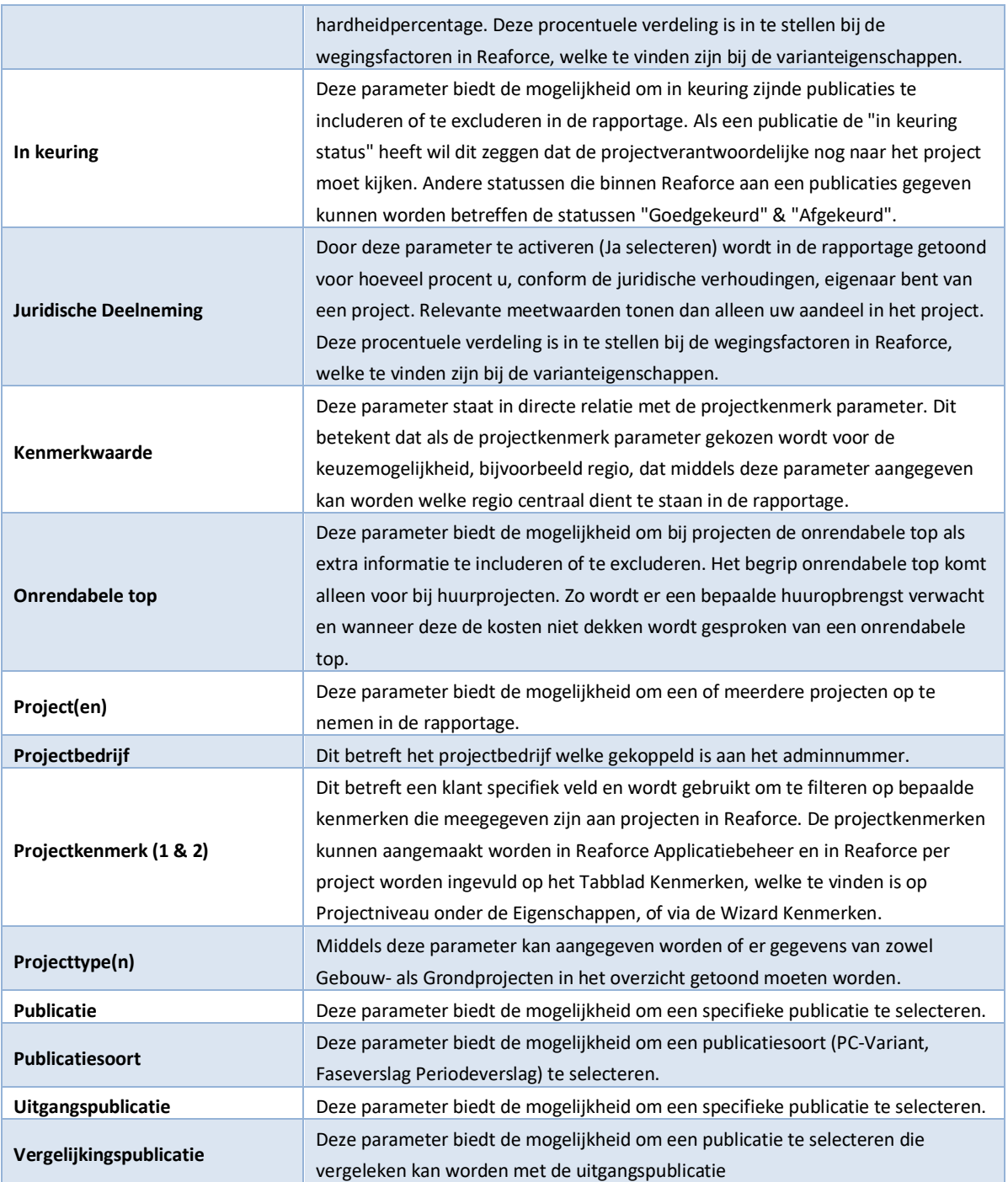

### <span id="page-12-0"></span>3.2.3 Parameters per rapport

Het verschilt per rapport welke parameters worden getoond. In figuur 22 wordt een matrix getoond waarin aangegeven is welke parameters bij de gebouwontwikkeling rapportages voorkomen.

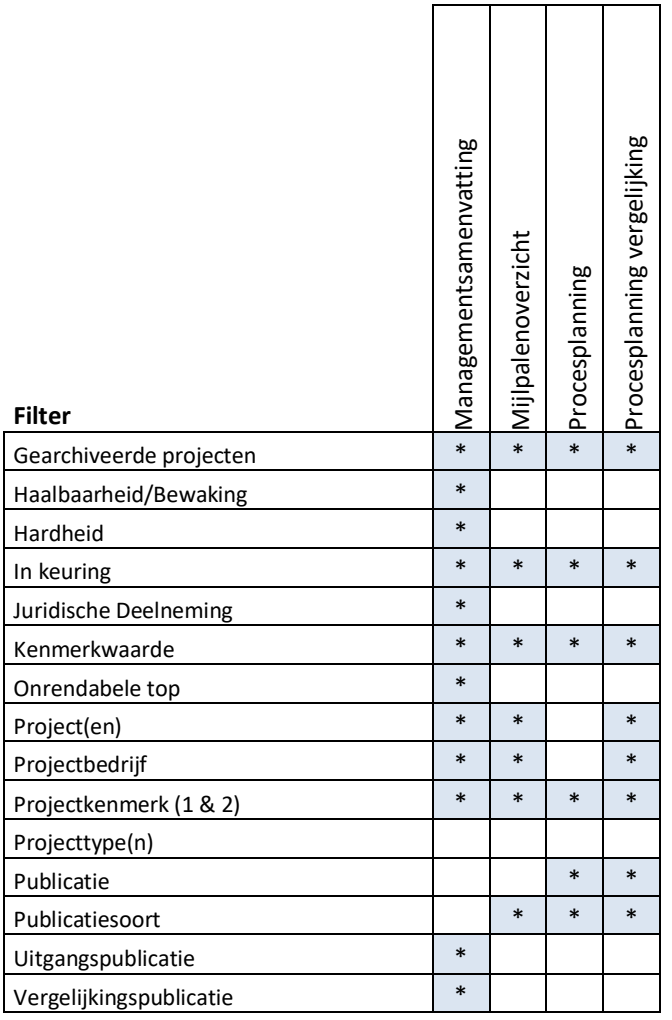

*Figuur 21: Parameters per Gebouwontwikkeling & Documentatie rapportage*

## <span id="page-14-0"></span>3.2.4 Functionaliteiten rapportage

Boven de uitvoer van het rapport zijn extra functies beschikbaar.

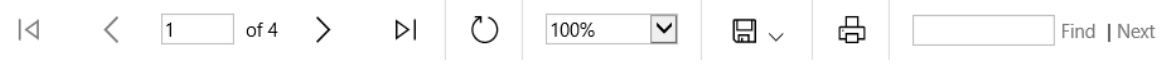

In de onderstaande tabel is beschreven wat de mogelijkheden zijn van de functionaliteiten die getoond worden in bovenstaande werkbalk.

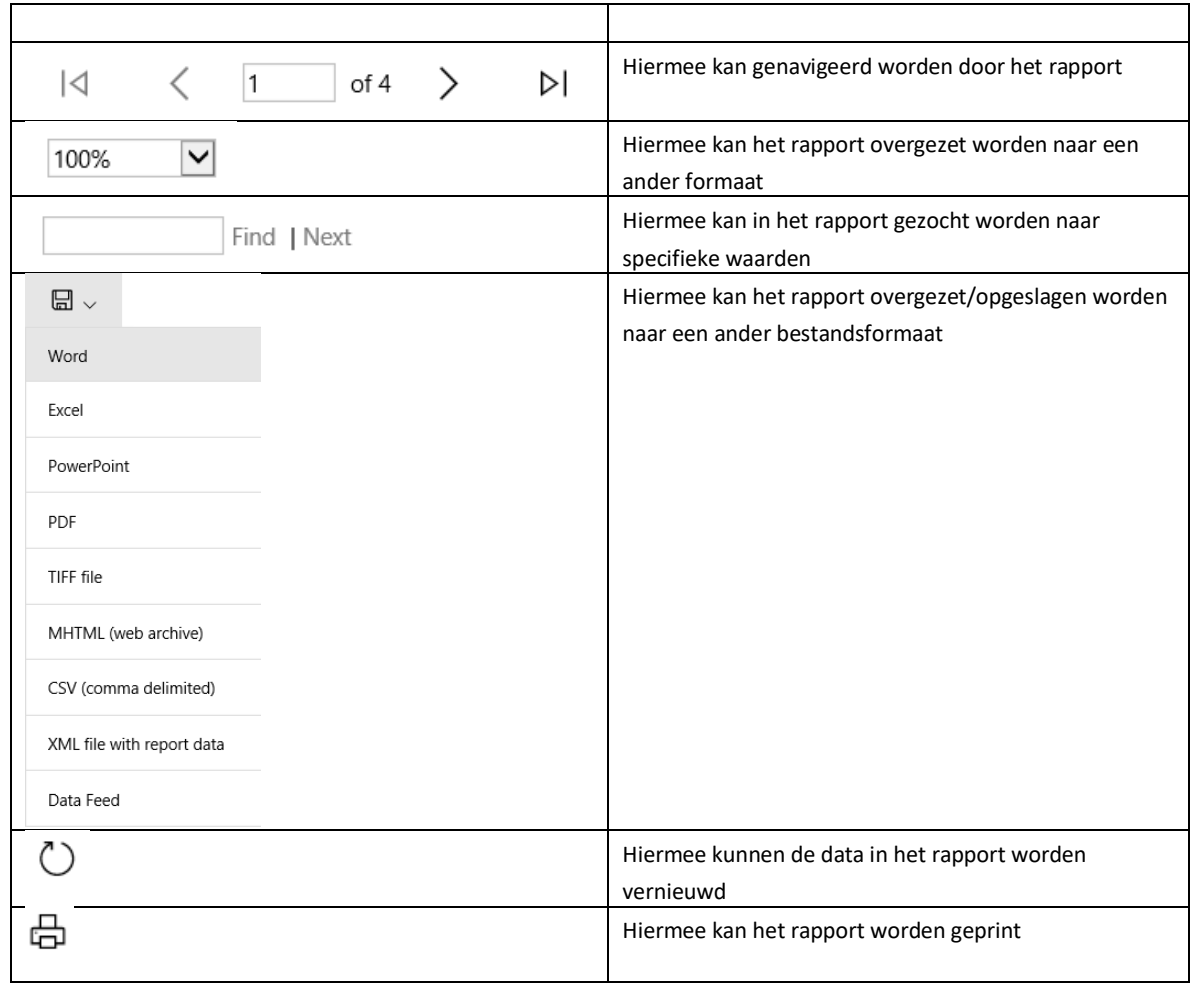

## <span id="page-15-0"></span>4. Templates

Binnen R&A wordt onderscheid gemaakt tussen standaardrapportages en templates. In dit hoofdstuk wordt ingegaan op de inhoud en mogelijkheden van de templates.

Belangrijk om te vermelden is dat ervan uitgegaan is dat gebruik gemaakt wordt van minimaal de Excel 2016 versie. Als u met een eerdere versie van Excel werkt kan het voorkomen dat bepaalde vensters er anders uitzien en zullen bepaalde functionaliteiten niet aanwezig zijn.

## <span id="page-15-1"></span>4.1 Inhoud templates

Vanuit de Rapportage & Analyseomgeving worden templates meegeleverd. Dit zijn Excel bestanden met daarin een koppeling naar de informatie in R&A. De informatie wordt in Excel ontsloten als draaitabel (Pivot table). De templates zijn voorgedefinieerde bestanden waarin zelf met de informatie gewerkt kan worden.

#### **Let op!**

Het is belangrijk om in templates altijd een juiste filtering van data toe te passen om dubbeltellingen te voorkomen.

#### Voorbeeld:

Het is onvoldoende om voor de maand- of kwartaalverslaglegging alleen te filteren op de publicatiesoort 'Periodeverslagen', want dan worden de waarden van alle aanwezige Periodeverslagen in totaliteit getoond (b.v. 2022-Q1, 2022-Q2, 2022-Q3 en 2022-Q4). Met behulp van het filter 'Publicatietype' kunt u vervolgens één publicatie selecteren, b.v. 2022-Q4.

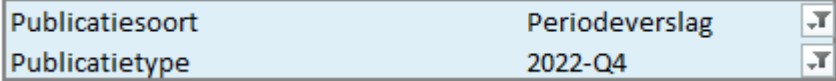

Een overzicht van de toegepaste filters vindt u altijd linksboven in het template. Wanneer de data uit de R&A-database voor de laatste maal verwerkt is kunt u boven de draaitabel zien staan.

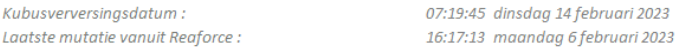

In de onderstaande tabel is beschreven waar de templates in beginsel voor gebruikt kunnen worden.

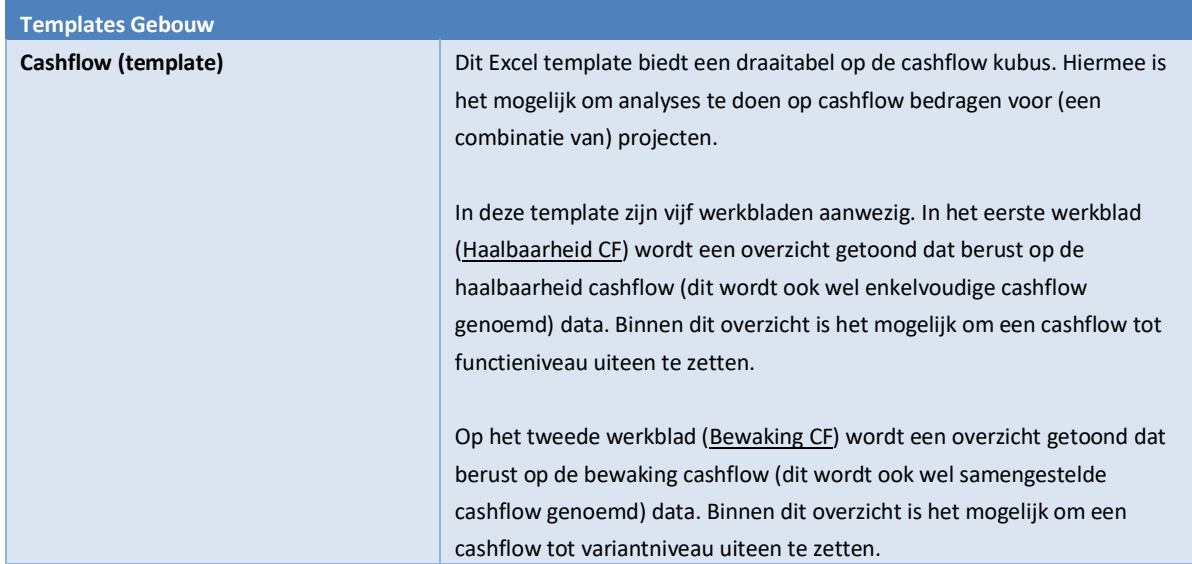

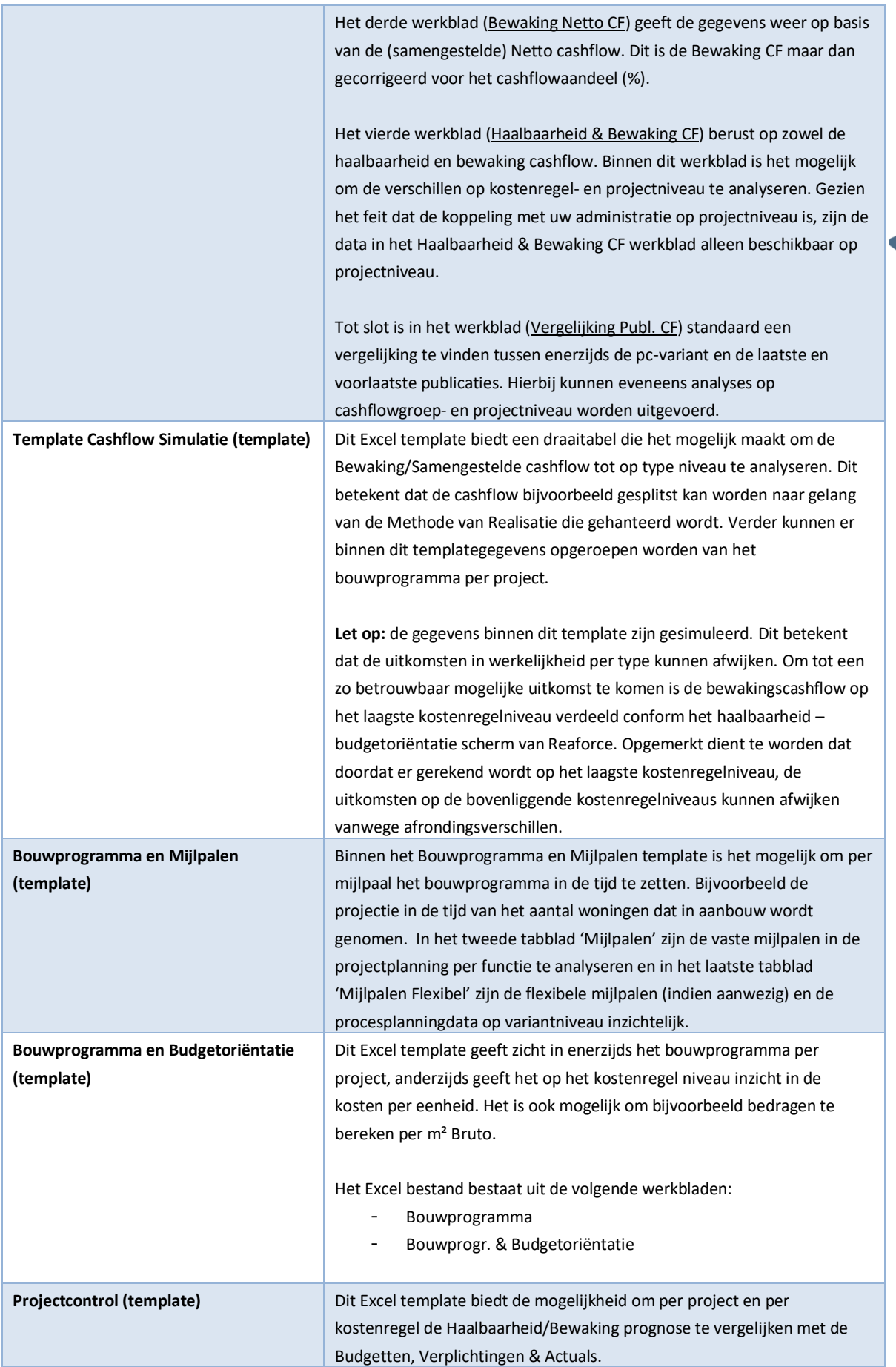

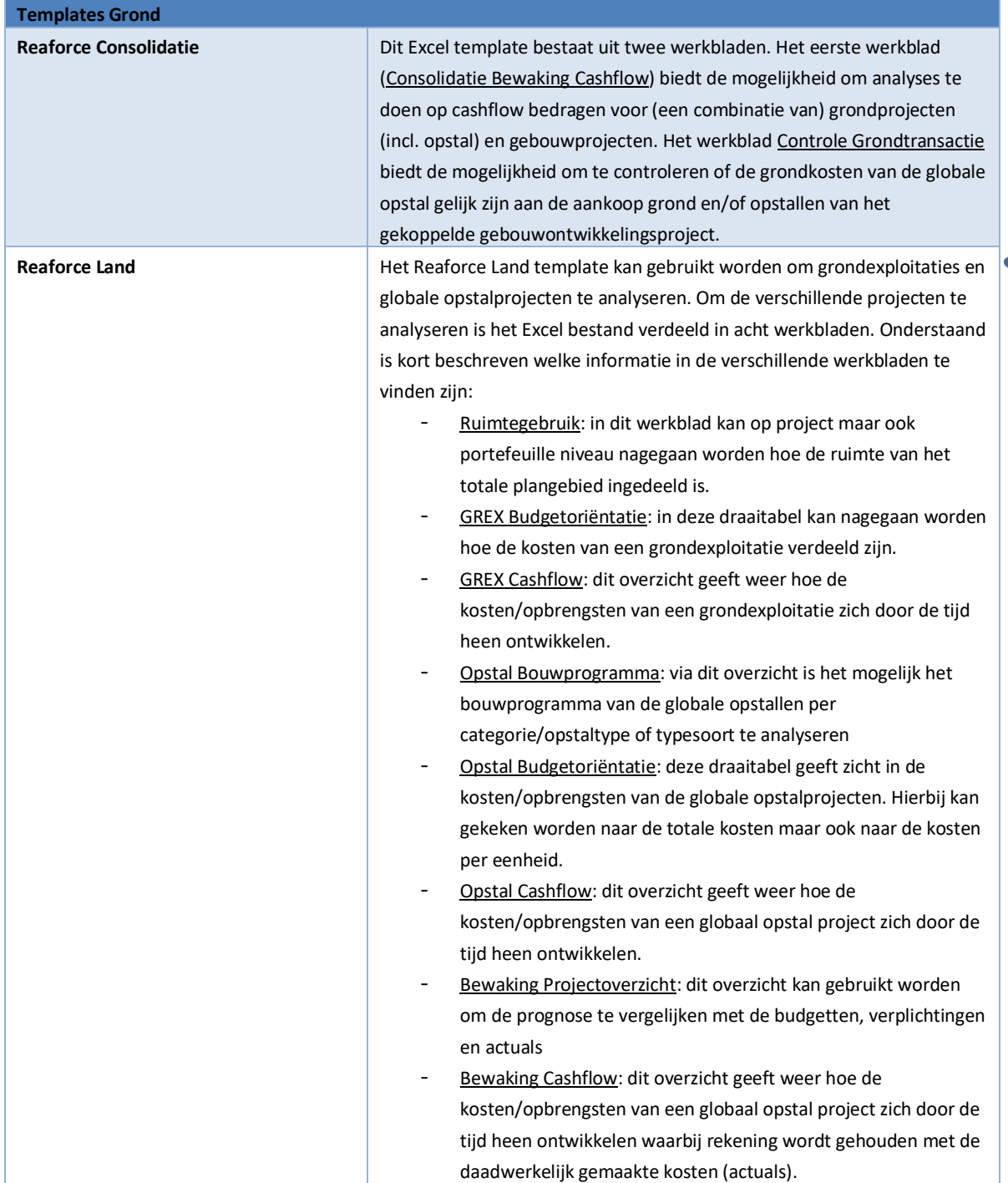

## <span id="page-17-0"></span>4.2 Omgang draaitabel

Na het openen van een template verschijnt de informatie in de vorm van een draaitabel.

| Haalbaarheid Cashflow<br>Kubusverversinasdatum:<br>Laatste mutatie vanuit Reaforce : |                                          | 07:19:45 dinsdag 14 februari 2023<br>16:17:13 maandag 6 februari 2023 |            |                                                     |                                      |              |                                             |                                                                                            |              |                    |
|--------------------------------------------------------------------------------------|------------------------------------------|-----------------------------------------------------------------------|------------|-----------------------------------------------------|--------------------------------------|--------------|---------------------------------------------|--------------------------------------------------------------------------------------------|--------------|--------------------|
| Publicatiesoort<br>Publicatietype                                                    | $rac{1}{x}$<br>Periodeverslag<br>2022-04 |                                                                       |            |                                                     |                                      |              |                                             |                                                                                            |              |                    |
| <b>Haalbaarheid Cashflow</b>                                                         |                                          | $\vert \cdot \vert$<br>Jaar                                           |            |                                                     |                                      |              |                                             |                                                                                            |              |                    |
| Projectnaam (Eigenschappen)                                                          | Kostenregel Niveau 2 x 0 2019            |                                                                       | 0.2020     | 0.2021                                              | ■2022                                | ■2023        | 02024                                       | 02025                                                                                      | ■2026        | <b>Grand Total</b> |
| VI - Project 1                                                                       | <b>Elnvesteringskosten</b>               |                                                                       | $-367,218$ |                                                     | $-527.486 - 12.083.598 - 12.627.143$ |              | 125,794                                     |                                                                                            |              | $-25.479.651$      |
|                                                                                      | <b>E</b> Opbrengsten                     |                                                                       |            |                                                     |                                      | 24.587.863   | 891.788                                     |                                                                                            |              | 25.479.651         |
| <b>Bruto Cashflow</b>                                                                |                                          |                                                                       | $-367.218$ |                                                     | -527.486 -12.083.598 11.960.720      |              | 1.017.581                                   |                                                                                            |              | $-0$               |
|                                                                                      |                                          |                                                                       |            |                                                     |                                      |              |                                             |                                                                                            |              |                    |
| VI - Project 2                                                                       | Elnvesteringskosten                      |                                                                       |            |                                                     | $-182.103 - 2.236.222$               | $-3.209.561$ | 63.116                                      |                                                                                            |              | $-5.564.770$       |
|                                                                                      | E Opbrengsten                            |                                                                       |            |                                                     |                                      | 5.370.003    | 194.767                                     |                                                                                            |              | 5.564.770          |
| <b>Bruto Cashflow</b>                                                                |                                          |                                                                       |            |                                                     | $-182.103 - 2.236.222$               | 2.160.442    | 257.883                                     |                                                                                            |              | $-0$               |
|                                                                                      |                                          |                                                                       |            |                                                     |                                      |              |                                             |                                                                                            |              |                    |
| VI - Project 3                                                                       | Elnvesteringskosten                      |                                                                       |            | $-1.951.284 - 34.684.178 - 26.914.241 - 11.278.056$ |                                      | 1.322.908    |                                             |                                                                                            |              | $-73.504.852$      |
|                                                                                      | <b>E</b> Opbrengsten                     |                                                                       |            |                                                     | 70.932.182                           | 2.572.670    |                                             |                                                                                            |              | 73.504.852         |
| <b>Bruto Cashflow</b>                                                                |                                          |                                                                       |            | $-1.951.284 - 34.684.178 - 26.914.241$ 59.654.126   |                                      | 3.895.577    |                                             |                                                                                            |              | $-0$               |
|                                                                                      |                                          |                                                                       |            |                                                     |                                      |              |                                             |                                                                                            |              |                    |
| VI - Project 4                                                                       | Elnvesteringskosten                      | $-352,793$                                                            | $-508,218$ | $-554.621$                                          |                                      |              |                                             | -606.845 -20.203.682 -21.021.092 -18.845.337                                               | $-5.133.879$ | $-67,226,466$      |
|                                                                                      | E Opbrengsten                            |                                                                       |            |                                                     |                                      |              |                                             | 64.873.539                                                                                 | 2.352.926    | 67.226.466         |
| <b>Bruto Cashflow</b>                                                                |                                          | $-352.793$                                                            | $-508,218$ | $-554.621$                                          |                                      |              | -606.845 -20.203.682 -21.021.092 46.028.203 |                                                                                            | $-2.780.953$ | $-0$               |
|                                                                                      |                                          |                                                                       |            |                                                     |                                      |              |                                             |                                                                                            |              |                    |
| <b>Grand Total</b>                                                                   |                                          |                                                                       |            |                                                     |                                      |              |                                             | -2.304.078 -35.559.614 -28.178.450 44.727.461 -2.186.943 -19.745.628 46.028.203 -2.780.953 |              | $\mathbf{1}$       |

*Figuur 22: Output template*

Door op de data van de draaitabel te klikken verschijnt rechts in het overzicht het draaitabellen venster.

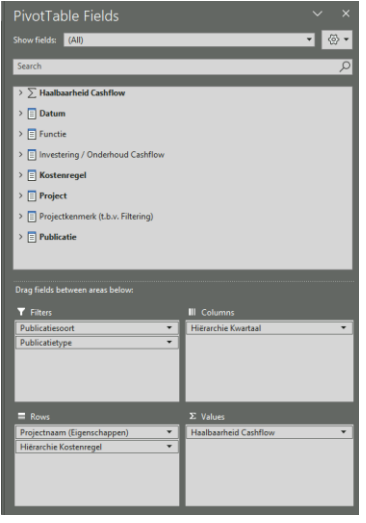

*Figuur 23: Draaitabellen venster*

Het kan voorkomen dat het draaitabellen venster niet automatisch wordt geopend. In dit geval dient u het venster handmatig te openen door in de werkbalk de sectie "Analyseren" te openen. Vervolgens kiest u voor "Weergeven" en binnen dit onderdeel klikt u op de knop "Lijst met velden" om deze te activeren.

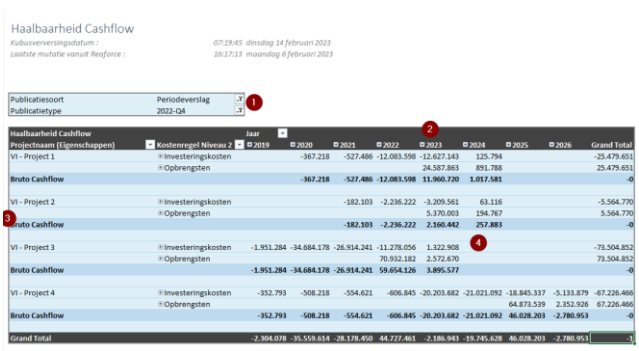

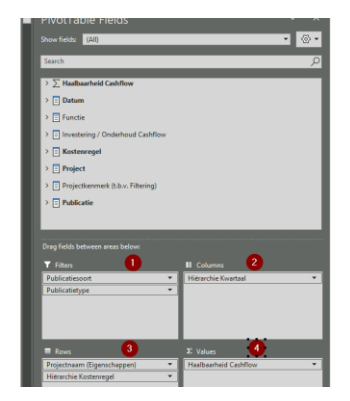

Wat de mogelijkheden zijn in het draaitabelvelden venster is weergegeven in figuur 25.

*Figuur 24: Voorbeeld 2 template inclusief draaitabel mogelijkheden*

### <span id="page-19-0"></span>4.3 Excel functionaliteiten

De draaitabellen binnen Excel werken conform de standaard functionaliteit van Excel. Toelichting over de werking van draaitabellen binnen Excel is terug te vinden in de helpfunctie van Excel. In deze sectie van de handleiding worden enkele additionele functionaliteiten besproken die het gemak van de R&A-templates vergroten.

#### <span id="page-19-1"></span>4.3.1 Rapportindeling wijzigen

Bij de ontwikkeling van de Rapportage & Analyse templates is er gekozen voor een bepaalde rapportage lay-out. De situatie kan zich voordoen dat na het doorvoeren van enkele wijzigingen in een template een andere lay-out gewenst is om de leesbaarheid van de tabel te vergroten.

Nu zijn er binnen Excel standaard drie rapportindelingen mogelijk. Deze mogelijkheden zijn te vinden door eerst met uw muis op de draaitabel te klikken. Vervolgens verschijnt er zoals in de onderstaande afbeelding te zien is de sectie "Hulpmiddelen voor draaitabellen" in het Excel werklint.

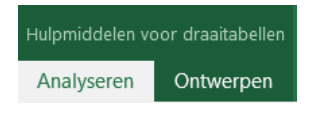

Om de rapportindeling van de draaitabel te wijzigen klikt u vervolgens op de sectie "Ontwerpen". Na deze handeling verschijnt er in de Excel werkbalk een knop Rapportindeling.

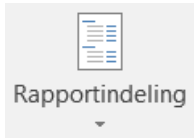

Na op de knop Rapportindeling geklikt te hebben ziet u dat er drie rapportindelingen mogelijk zijn. In de onderstaande afbeeldingen is per indeling aangegeven hoe het de kostenregelstructuur binnen het template kan beïnvloeden.

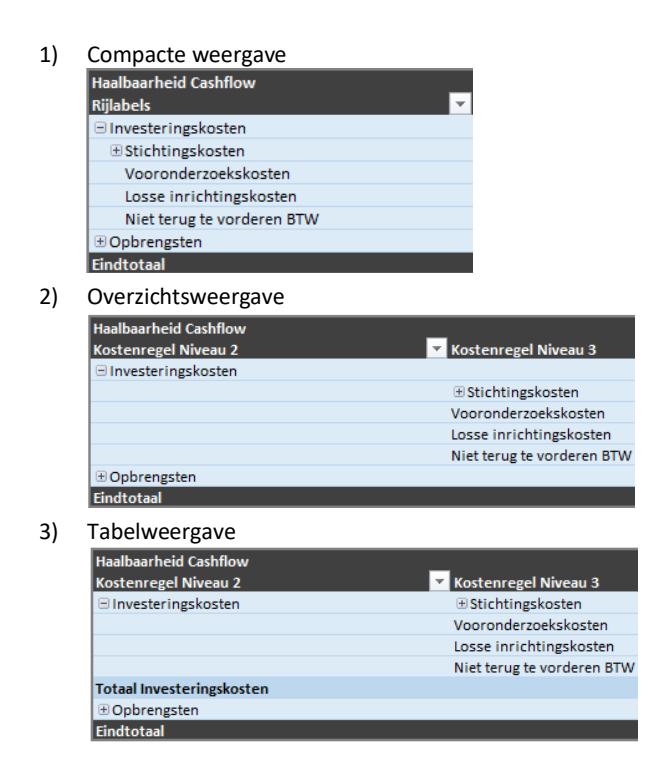

Welke keuze het best is, laten wij in het midden dat is namelijk een keuze van de rapporteur.

#### <span id="page-20-0"></span>4.3.2 Totalen uitzetten

Op het moment dat er gewerkt wordt met een draaitabel, wordt er door Excel standaard een (sub)totaal getoond. Nu is het niet altijd wenselijk dat er (sub)totalen worden getoond in een overzicht. Om een totaaltelling uit te zetten zijn er twee mogelijkheden.

De eerste mogelijkheid is dat de gebruiker per kolom het subtotaal uitzet. Dit doet men door met de rechtermuisknop op de kolom te klikken waar een totaal wordt getoond. Vervolgens kiest men voor de optie subtotaal … om deze uit te zetten. In het onderstaande voorbeeld is ervoor gekozen om geen subtotaal voor kostenregel Niveau 2 te tonen door op het donker gemarkeerde veld te klikken. Na deze handeling zult u zien dat wanneer er weer met de rechtermuisknop op de kolom wordt geklikt dat er geen vinkje meer voor het subtotaal staat. Dat bevestigt dat er geen subtotalen meer worden getoond.

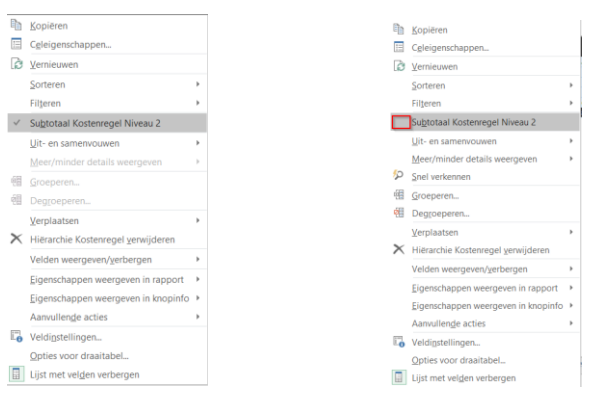

Naast de mogelijkheid om per kolom het (sub)totaal uit te zetten, is er ook een mogelijkheid om in een keer alle (sub)totalen van alle kolommen uit te zetten. Dit is mogelijk door eerst met uw muis te klikken op een willekeurig veld in de draaitabel. Deze handeling zorgt ervoor dat de sectie "Hulmiddelen voor draaitabellen" in het Excel werklint verschijnt.

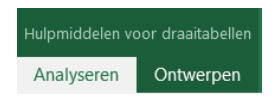

Om de (sub)totalen uit te zetten klikt u vervolgens op de sectie ontwerpen. Door deze handeling ziet u links in de Excel werkbalk twee knoppen, te weten Subtotalen en Eindtotalen. Wanneer u klikt op de knop Subtotalen ziet u de mogelijkheid "Subtotalen niet weergeven", als daarop wordt geklikt in de draaitabel worden er geen subtotalen meer getoond. Deze handeling kan op eenzelfde wijze ongedaan worden gemaakt.

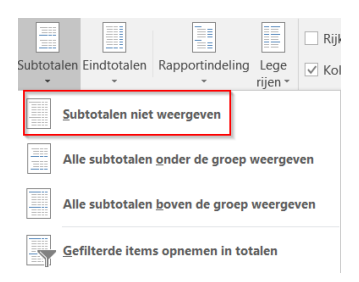

Om geen totalen in het Excel template te tonen klikt u op de knop "Eindtotalen". Vervolgens kiest u voor de mogelijkheid "Uit voor rijen en kolommen" of voor een van de andere onderstaande mogelijkheden om totalen in het template uit te zetten.

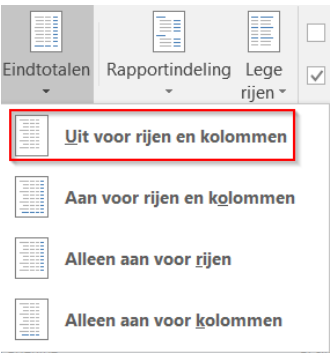

### <span id="page-21-0"></span>4.3.3 Wijzig de naam van een veld in een draaitabel

Er kan zich de situatie voordoen dat de naamgeving van de velden binnen een Reasult Excel template niet naar wens zijn. Hoe de veldnamen gewijzigd kunnen worden is met behulp van een voorbeeld beschreven.

- 1) Open een Excel template via de Reasult portal
- 2) Klik met uw muis op het veld dat u wenst te wijzigen. Klik bijvoorbeeld in het Cashflow overzicht op het veld "Ontwikkelingskosten (AK)"
- 3) Na dit veld geselecteerd te hebben klikt u de "F2" toets in van uw toetsenbord. Deze handeling zorgt ervoor dat het geselecteerde veld geactiveerd wordt om te wijzigen.
- 4) Nu verandert u de naam "Ontwikkelingskosten (AK)" naar bijvoorbeeld "Ontwikkelingskosten". U krijgt dan het onderstaande resultaat:<br>Kostenregel Niveau 5

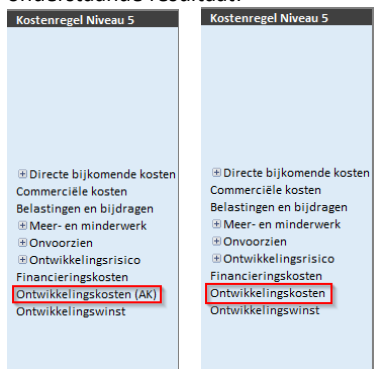

5) Als u nu het Excel template opslaat op een voor uw geschikte locatie, zal de wijziging opgeslagen blijven. Ook op het moment dat de data wordt vernieuwd.

### <span id="page-21-1"></span>4.3.4 Kopieer een werkblad uit template 1 naar template 2

Via de Reasult portal zijn verschillende templates te benaderen. Een template bestaat uit verschillende werkbladen en worden gevoed door verschillende datasets (zogenoemde kubussen). Het kan wenselijk zijn om een werkblad uit Excel template X te kopiëren naar Excel template Y zonder de connectie met de achterliggende data te verliezen. Hoe een werkblad uit Template X gekopieerd kan worden naar Template Y wordt onderstaand geïllustreerd met behulp van een voorbeeld.

- 1) Open de Cashflows template via de Reasult Portal
- 2) Open de Bouwprogramma en Mijlpalen template via de Reasult Portal
- 3) De opdracht is nu om een kopie van het "Bouwprogramma mijlpalen" werkblad dat deel uitmaakt van de Bouwprogramma en Mijlpalen toe te voegen aan de Cashflow template.
- 4) Open de Bouwprogramma en Mijlpalen template, klik vervolgens met uw rechtermuisknop op het te kopiëren werkblad. U krijgt dan de onderstaande opties te zien

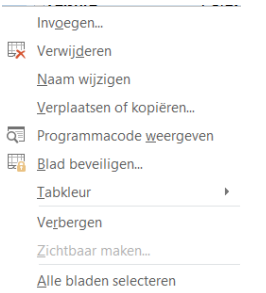

5) Kies nu voor de mogelijkheid "Verplaatsen of kopiëren…", nadat u hierop geklikt heeft verschijnt het onderstaande scherm in beeld.

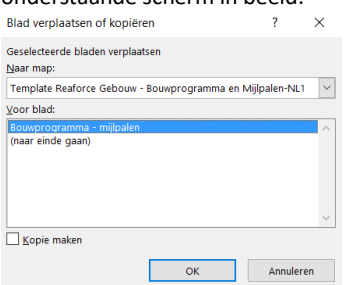

6) Om er nu voor te zorgen dat er een kopie van dit werkblad gemaakt wordt, vinkt u linksonder in het scherm "Kopie maken" aan. Vervolgens kiest u bij "Naar map" voor Template Reaforce Gebouw – Cashflow-NL1. Na deze handelingen ziet het invoerscherm er zoals de onderstaande afbeelding uit:

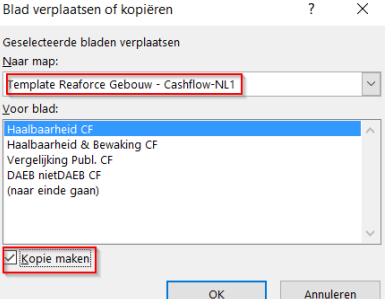

7) Als het gewenste werkblad is geselecteerd en de overige instellingen zijn ook juist, dan klikt u op "OK". U zult na deze handeling zien dat er een kopie van het werkblad "Bouwprogramma - mijlpalen" toegevoegd is aan het Cashflow template. Nu heeft u de mogelijkheid om het werkblad naar wens aan te passen en vervolgens op een voor u geschikte locatie op te slaan zonder dat u de dataconnectie verliest. Een mogelijkheid is bijvoorbeeld om het nieuwe Excel bestand toe te voegen aan de portal en te delen met uw collega's.

### <span id="page-22-0"></span>4.3.5 Draaigrafiek toevoegen

Er zijn situaties denkbaar dat een grafische weergave van de data meer inzicht geeft dan enkel het tonen van cijfers. Om de data grafisch weer te geven biedt Excel de mogelijkheid om een draaigrafiek te maken die gekoppeld is aan de draaitabel. Dat de draaitabel en de draaigrafiek met elkaar in relatie staan heeft als voordeel dat op het moment dat er in de draaitabel wordt gefilterd, dit ook direct doorgevoerd wordt in de draaigrafiek. Onderstaand is beschreven hoe een draaigrafiek gemaakt kan worden.

- 1) Open een Excel template via de Reasult portal
- 2) Klik met uw muis op een van de waarden binnen de draaitabel. Na deze handeling te hebben uitgevoerd wordt

.<br>Hulpmiddelen voor draaitabeller Ontw

 $\mathbf{E}$ 

de "Hulpmiddelen voor draaitabellen" werkbalk optie geactiveerd:

3) U klikt vervolgens binnen de werkbalk "Analyseren" voor de optie "Draaigrafiek" Draaigrafiek . Er verschijnt na deze handeling een nieuw venster in beeld waar de keuze voor een grafiektype gemaakt dient te worden.

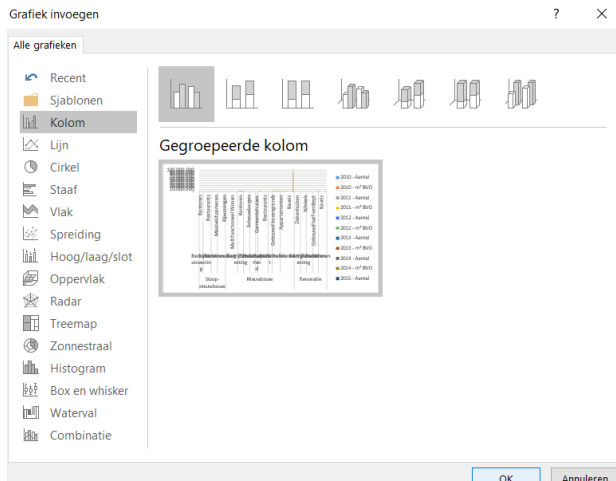

4) Na een keuze gemaakt te hebben klikt u op "OK" en er verschijnt een draaigrafiek. Het kan zijn dat er een draaigrafiek gecreëerd wordt die niet leesbaar is zoals het onderstaande voorbeeld. Deze draaigrafiek is gebaseerd op het werkblad "Bouwprogramma - mijlpalen" dat deel uitmaakt van de Bouwprogramma en

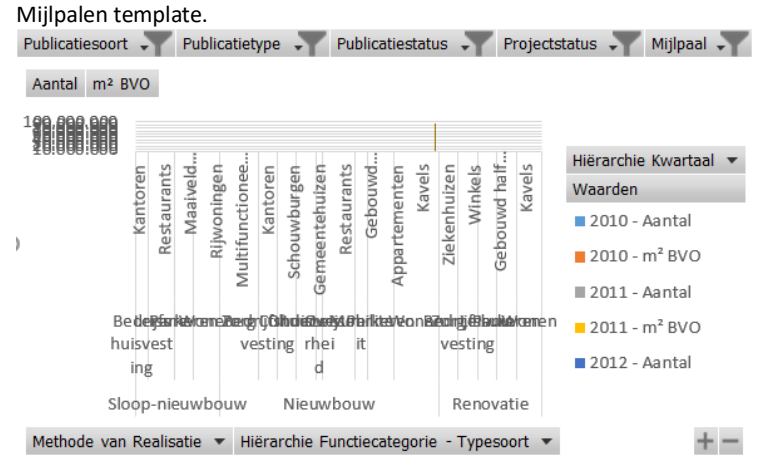

5) Om een leesbare draaigrafiek te creëren is het van belang niet te veel velden op te nemen in de rijen en kolommen secties. In dit voorbeeld is ervoor gekozen om de "Hiërarchie Functiecategorie - typesoort" die nu opgenomen is als rij te verplaatsen naar de "Filters" sectie. Ook haal ik m² BVO weg bij het waarden veld.

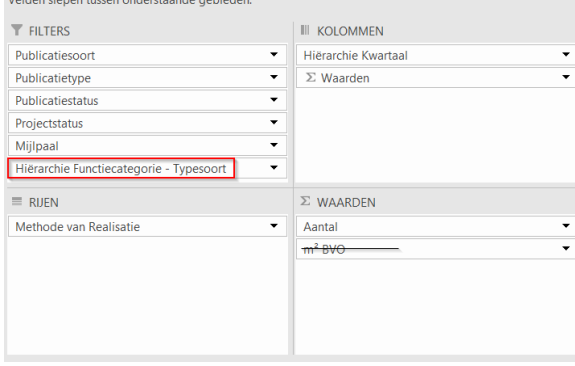

Deze handeling zorgt ervoor dat de draaigrafiek al iets leesbaarder is, zoals weergegeven in de onderstaande afbeelding.

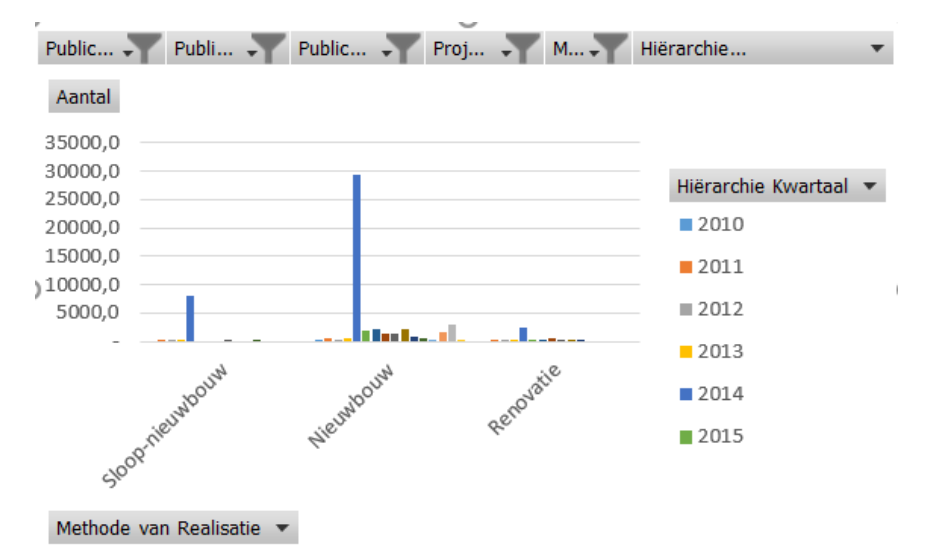

In deze grafiek wordt nu per methode van Realisatie de aantallen per jaar weergegeven. Om de leesbaarheid te vergroten is de keuze gemaakt om de jaartallen op de x-as te tonen in plaats van de methodes van realisatie. Deze handeling is mogelijk door met de rechtermuis te klikken op de grafiek. Er verschijnen door deze handeling meerdere opties zoals in de onderstaande afbeelding wordt weergegeven.

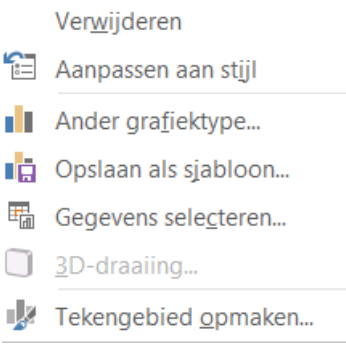

Binnen dit keuzemenu kiest u voor Gegevens selecteren. Na deze handeling verschijnt het onderstaande scherm in beeld en hier kiest u voor "Rijen/Kolommen omdraaien" en vervolgens klikt u op OK.

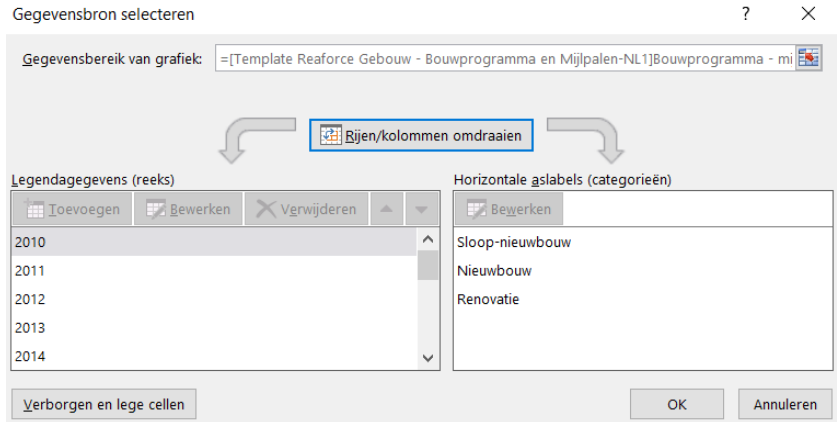

6) Na de rijen en kolommen omgedraaid te hebben ziet de draaigrafiek er als volgt uit:

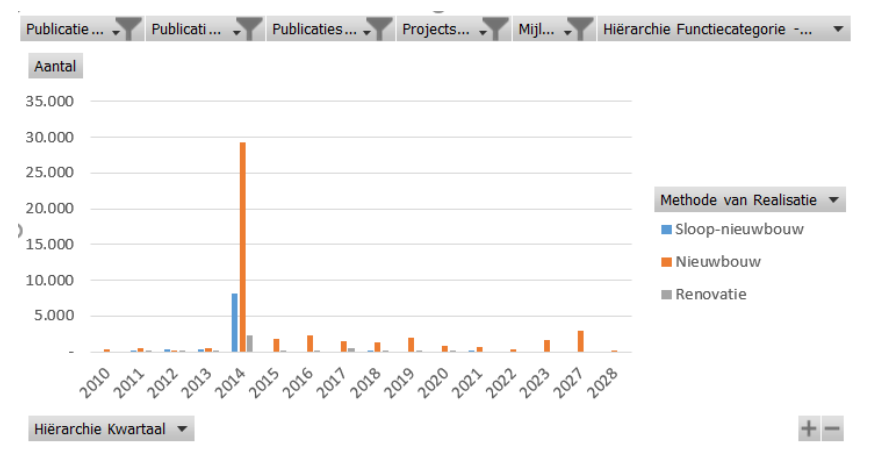

Binnen deze grafiek kunt u zien dat in 2014 de meeste activiteiten plaatsvinden.

7) Dit is een voorbeeld hoe u de data op een grafische manier kunt weergeven. Om het geheel interactiever te maken kan het zinvol zijn om een of meerdere slicers toe te voegen (zie hoofdstuk 4.3.6).

#### <span id="page-25-0"></span>4.3.6 Werken met slicers

Op het moment dat er wordt gewerkt met een draaitabel ontkomt u er niet aan om te filteren op bepaalde waarden. Het nadeel van de filterfunctionaliteit is alleen dat de huidige filterstatus lastig te zien is wanneer u op meerdere items filtert. Er is sinds Microsoft Excel 2010 echter de mogelijkheid om gegevens te filteren met behulp van Slicers[. Slicers](https://support.office.com/nl-nl/article/Draaitabelgegevens-filteren-met-slicers-249f966b-a9d5-4b0f-b31a-12651785d29d?ui=nl-NL&rs=nl-NL&ad=NL) bevatten knoppen waarop u kunt klikken om draaitabelgegevens te filteren. Daarnaast wordt met slicers de huidige filterstatus aangegeven, waardoor u eenvoudig kunt zien wat er precies wordt weergegeven in een gefilterd draaitabelrapport.

Onderstaand is stapsgewijs beschreven hoe u een slicer toevoegt aan een draaitabel.

- 1) Open een Excel template via de Reasult portal
- 2) Klik met uw muis op een van de waarden binnen de draaitabel. Na deze handeling te hebben uitgevoerd wordt

.<br>Hulomiddelen voor draaitabelle

de "Hulpmiddelen voor draaitabellen" werkbalk optie geactiveerd:

- 3) U klikt vervolgens binnen de werkbalk "Analyseren" | Analyseren **Contwerpen** voor de optie "Slicer invoegen" invoegen
- 4) Nadat u op de knop "Slicer invoegen" heeft geklikt verschijnt het onderstaande scherm in beeld: Slicers invoegen  $\times$

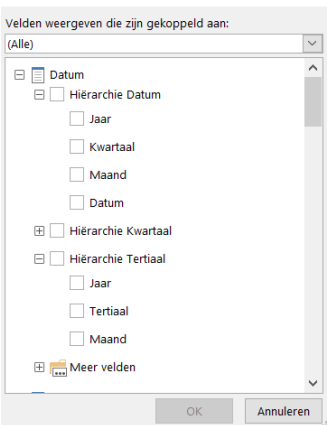

In het bovenstaande scherm heeft u de mogelijkheid om een of meerdere variabelen te selecteren die als slicer kunnen fungeren. Binnen deze functionaliteit bestaat helaas niet de functionaliteit om te zoeken op variabele naam. Het is wel mogelijk om enkel variabelen te tonen die gekoppeld zijn aan een bepaalde sectie zoals weergegeven in de onderstaande afbeelding (in het onderstaande voorbeeld kan ik er bijvoorbeeld voor kiezen om alle velden die een relatie hebben met het bouwprogramma te tonen).

 $\overline{\phantom{a}}$  $Slice$ 

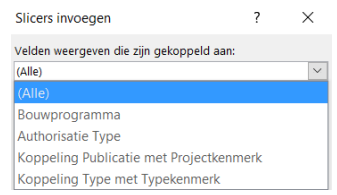

5) Na de variabelen te hebben geselecteerd die als slicer dienen te fungeren, klikt u op "OK". Met deze handeling verschijnt er een interactief filter die standaard alle mogelijkheden selecteert. Dit scherm betreft de slicer en deze kunt u naar een voor u gewenste plek verplaatsen.

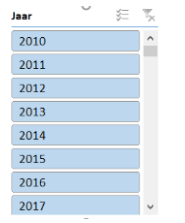

6) Binnen de slicer is het mogelijk om een of meerdere waarden te selecteren. Als er de wens is om een waarde te selecteren, bijvoorbeeld alleen de waarden van 2016, dan dient u deze waarden aan te klikken in de slicer. Uw slicer komt er dan uit te zien, zoals weergegeven in onderstaande afbeelding. Verder heeft deze handeling ervoor gezorgd dat enkel waarden van 2016 worden getoond in de draaitabel.

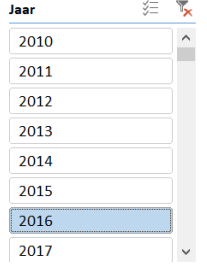

7) Het is ook mogelijk om meerdere waarden te selecteren in een slicer. Dit is mogelijk door op het volgende

symbool binnen de slicer:  $\overline{\overline{z}}$  te klikken. Na op deze knop geklikt te hebben kunt u meerdere waarden selecteren. In het onderstaande voorbeeld is er bijvoorbeeld voor gekozen om zowel de waarden van 2016 als

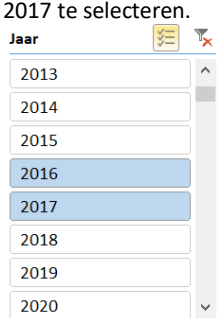

8) Mocht u de ingevoerde slicer instellingen wensen te wissen, dan klikt u binnen de slicer op de "Filter wissen" knop:  $\overline{\mathbf{x}}$ 

### <span id="page-26-0"></span>4.3.7 Groeperen binnen een draaitabel

In sommige gevallen kan het handig zijn om bepaalde data in een draaitabel te groeperen. Het kan bijvoorbeeld handig zijn om de jaren in het Cashflow overzicht te groeperen. Hoe een groepering in een draaitabel gemaakt wordt is onderstaand beschreven:

- 1) Open het Cashflow template via de Reasult portal
- 2) Selecteer in de draaitabel de te groeperen jaren

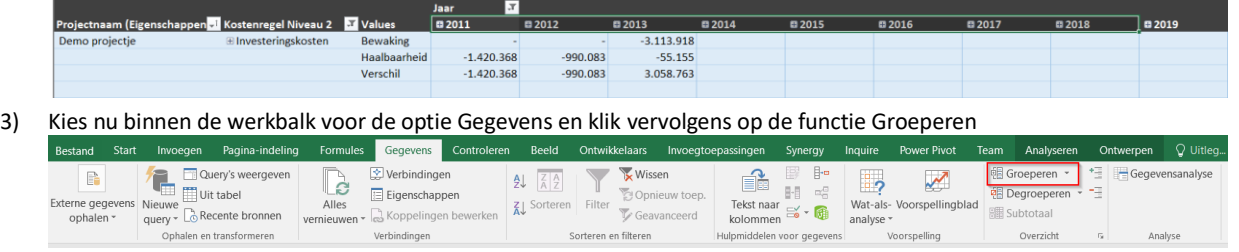

 $\frac{1}{2013}$ 

4) Na op groeperen geklikt te hebben, worden er in de draaitabel op kolomniveau twee groepen getoond die inen uitgeklapt kunnen worden (Groep 1 en Overig)

 $\overline{3012}$ 

5) Om de draaitabel leesbaarder te maken wijzigen we de naam "Groep 1" naar 2011-2018 en de groep "Overig" naar >2018. Het wijzigen van een naam is mogelijk door het veld met de naam te selecteren en door vervolgens op de "F2" toets te klikken. Door deze handeling is het vervolgens mogelijk om de naam van de groep te wijzigen en komt de draaitabel er als volgt uit te zien.

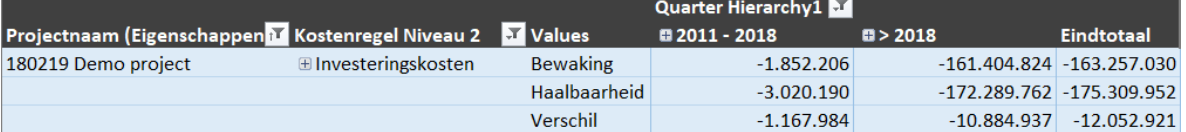

#### <span id="page-27-0"></span>4.3.8 Toevoegen van dezelfde meetwaarden binnen een draaitabel

Binnen een draaitabel is het mogelijk om twee dezelfde waarden op te nemen. Deze functionaliteit kan gebruikt worden om bijvoorbeeld de waarden enerzijds in percentages uit te drukken en anderzijds in numerieke waarden (er zijn ook andere mogelijkheden). Hoe een dergelijke handeling wordt uitgevoerd is onderstaand beschreven.

- 1) Open een Excel template via de Reasult portal, bijvoorbeeld het Cashflow template
- 2) Verplaats nu twee keer dezelfde waarde in de waardensectie van de draaitabel, bijvoorbeeld de "Haalbaarheid cashflow".

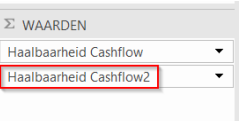

3) In de draaitabel wordt nu op regelniveau twee keer de haalbaarheid cashflow bedragen getoond

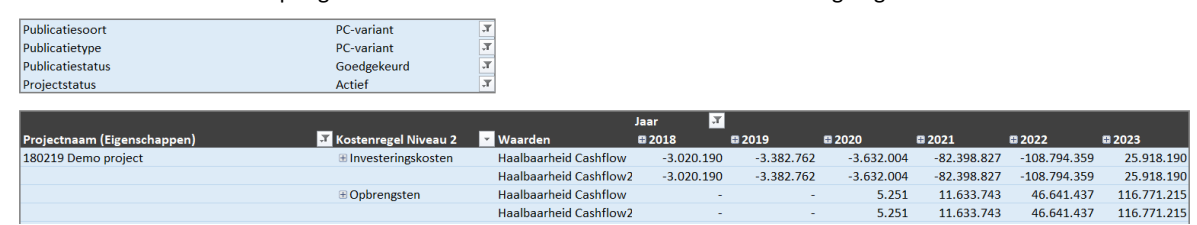

4) Het idee is nu om de verhouding per jaar in Excel uit te laten rekenen. Dit is een standaardfunctionaliteit binnen Excel. Om deze functionaliteit te activeren klikt u op de pijl bij de "Haalbaarheid Cashflow2"

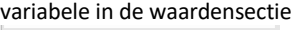

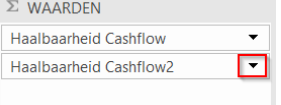

Na op de pijl geklikt te hebben verschijnen de onderstaande mogelijkheden in beeld, hier dient gekozen te worden voor de "Waardenveldinstellingen…" mogelijkheid.

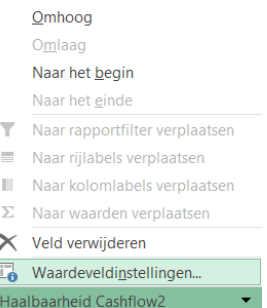

Vervolgens kiest u in het nieuwe venster bij "Waarden weergeven als" voor "% van rijtotaal". Ook is in dit voorbeeld de naam "Haalbaarheid Cashflow2" bij "Aangepaste naam" aangepast naar "Haalbaarheid Cashflow in %". Na deze wijzigingen ziet het scherm er vergelijkbaar uit als de onderstaande afbeelding.

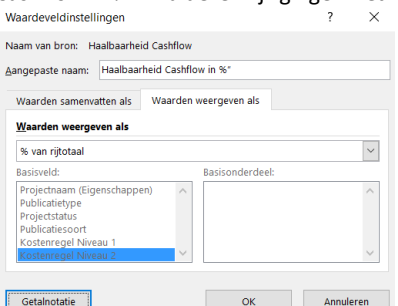

5) Na in het hiervoor besproken venster op "OK" te hebben geklikt, is in de draaitabel de verhouding van de directe bijkomende kosten in percentages per jaar te zien. De uitkomst van deze handeling is onderstaand weergeven.

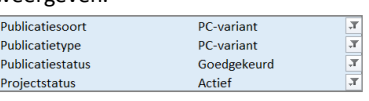

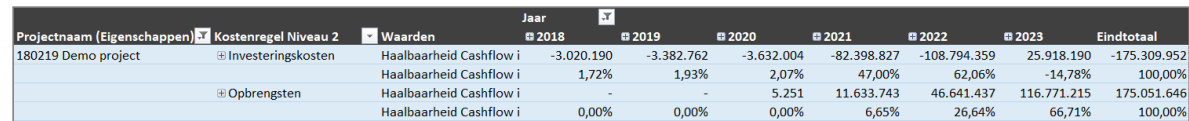

6) Het berekenen van percentages op rij niveau is een van de mogelijkheden om twee of meer van dezelfde meetwaarden te gebruiken binnen een draaitabel.

#### <span id="page-28-0"></span>4.3.9 Eigenschappen weergeven in draaitabel

Bij de overgang van de Reaforce 5 versie naar Reaforce 6 is de keuze gemaakt om het aantal keuzemogelijkheden bij de draaitabelvelden in te perken zodat het gebruikersgemak wordt vergroot. Om informatie verlies ten opzichte van de 5 versie te voorkomen is ervoor gekozen om extra informatie toe te voegen als eigenschap. Dit is een standaardfunctionaliteit van Excel en onderstaand is beschreven hoe deze functionaliteit werkt en welke additionele informatie beschikbaar is.

- 1) Open een Excel template via de Reasult portal, bijvoorbeeld het Cashflow template
- 2) Zoek in het draaitabelvelden overzicht naar velden waar de term "eigenschap" in voor komt. Uitkomst van deze handeling is onderstaand weergegeven.

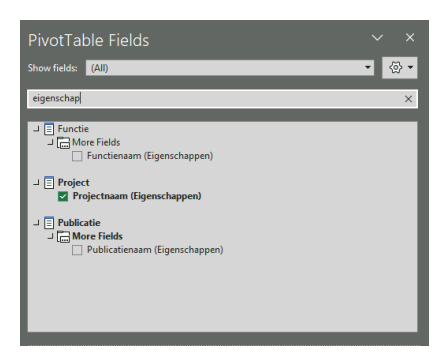

3) Dat er achter Projectnaam, Publicatienaam & Functienaam "(Eigenschappen)" staat wil zeggen dat er extra informatie aan de velden gekoppeld is. Om deze extra informatie in de draaitabel terug te laten komen dient u deze velden toe te voegen aan de draaitabel op bijvoorbeeld rij niveau (**Let op!** Bij elk veld waar eigenschappen achterstaat is andere informatie aanwezig, dit heeft te maken met het niveau waarop de data vastgelegd zijn).

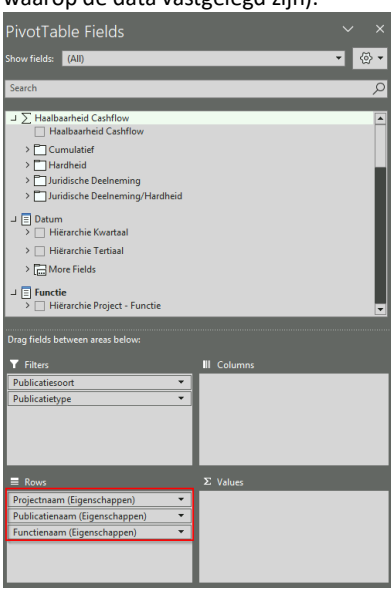

4) Door deze handeling ziet u in de draaitabel het volgende overzicht:<br>Projectnaam (Eigenschappen) vollicatienaam (Eigenschappen) vollingenschappen) v Demo projectje 10 hutten basis Huurwoningen

ļ

5) Om nu de extra informatie aan de draaitabel toe te voegen klikt u bijvoorbeeld met de rechtermuisknop

op "Projectnaam (Eigenschappen). U krijgt dan de onderstaande mogelijkheden aangeboden:

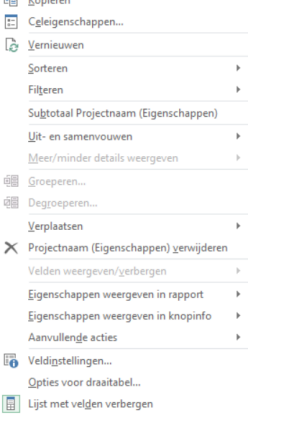

6) Uit deze mogelijkheden kiest u voor . Ligenschappen weergeven in rapport . Vervolgens krijgt u een keuze

lijst van velden die toegevoegd kunnen worden.

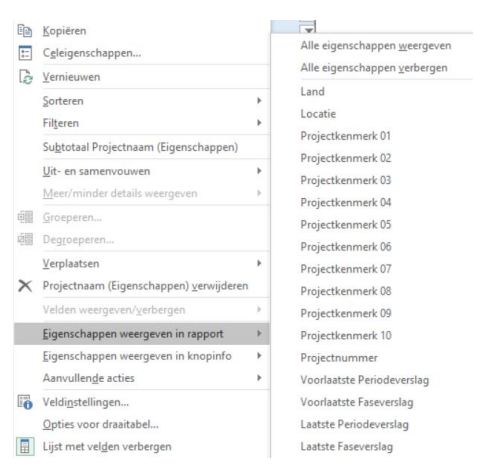

Het toevoegen van een van de waarde doet u door erop te klikken. Zo heb ik in het onderstaande voorbeeld gekozen voor het veld "Land". Vervolgens komt de draaitabel eruit te zien als weergegeven in onderstaande afbeelding:

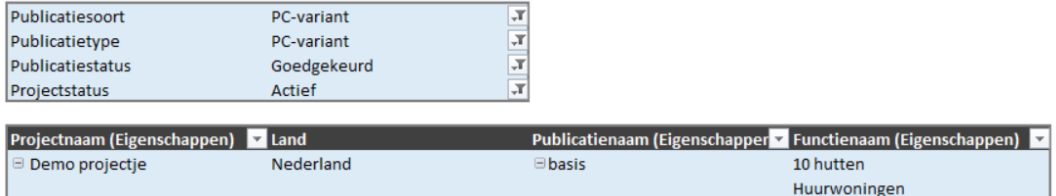

7) Om deze handeling ongedaan te maken voert u dezelfde stappen uit.

8) Zoals gezegd zijn er verschillende eigenschappen gekoppeld aan de eigenschapsvelden. Onderstaand is aangegeven welke velden er per onderdeel toe te voegen zijn. Wel dient opgemerkt te worden dat er geen invloed uitgeoefend kan worden op de volgorde waarin de eigenschapsvelden worden getoond.

#### 1. Projectnaam (Eigenschappen) Land Locatie Projectkenmerk 01 Projectkenmerk 02 Projectkenmerk 03 Projectkenmerk 04 Projectkenmerk 05 Projectkenmerk 06 Projectkenmerk 07 Projectkenmerk 08 Projectkenmerk 09 Projectkenmerk 10 Projectnummer Voorlaatste Periodeverslag Voorlaatste Faseverslag Laatste Periodeverslag Laatste Faseverslag

2. Publicatienaam (Eigenschappen)

#### Reasult BV Pagina 31 van 39

Datum Start Project Actualsdatum t/m Budgetdatum Verplichtingsdatum Datum maximum Vermogensbeslag Datum maximum Vermogensbeslag Vreemd Vermogen Datum maximum Vermogensbeslag Eigen Vermogen Keuringsdatum Datum Eind Bouw Datum Eind Onderhoudstermijn Datum Eind Project Datum Eind Huurgarantieperiode Datum Eind Verkoop Financieringsaandeel IRR Ontwikkeling en Realisatie Is Laatst Goedgekeurde Publicatie Laatste Berekeningsdatum Laatste Mutatuedatum Laatste of voorlaatste goedgekeurde Periode- of Faseverslag Gekeurd door

Participatie Fase na Goedkeuring vd Publicatie Fase bij Publiceren Hardheid Winstaandeel Project Projectkenmerk 01 Projectkenmerk 02 Projectkenmerk 03 Projectkenmerk 04 Projectkenmerk 05 Projectkenmerk 06 Projectkenmerk 07 Projectkenmerk 08 Projectkenmerk 09 Projectkenmerk 10 Publicatiedatum Publicatietype Gepubliceerd door Datum Start Bouw Datum Start Ontwikkeling Verkoopdatum aan Institutionele Kopers Datum Start Verkoop Datum Start Aanbesteding

AK-Dekking

#### 3. Functienaam (Eigenschappen)

Bouwtijd Bouweenheid Datum Grondaankoop Datum Grondverkoop Datum grondtransport aan institutionele k Datum maximum Vermogensbeslag Datum Eind Bouw Datum Eind Bouweenheid Datum Eind Onderhoudstermijn Datum Eind Functieplanning Datum Eind Huurgarantieperiode Datum Find Verkoop IRR Ontwikkeling en Realisatie .<br>Voorbereidingstijd Peildatum Terreinkosten Peildatum verkoopwaarde .<br>Datum Start Bouw Datum Start Ontwikkeling Datum Start Overdracht Datum Start Grondoverdracht Datum Start Project Datum Start Verkoop Verkoopdatum aan Institutionele Kopers .<br>Datum Start Aanbesteding

#### <span id="page-32-0"></span>4.3.10 Berekende velden maken met behulp van OLAP-tools

Naast de voorgedefinieerde velden binnen een draaitabel is het mogelijk om eigen berekende velden te maken binnen een draaitabel, waarin u waarden met elkaar kunt delen, vermenigvuldigen, verminderen of op kunt tellen. Dit is mogelijk door een berekening te maken met behulp van de **OLAP-tools** binnen Excel. Een berekend veld kan als volgt gemaakt worden:

- 1) Open een Excel template via de Reasult portal
- 2) Klik met uw muis op een van de waarden binnen de draaitabel. Na deze handeling te hebben uitgevoerd wordt

<u>.</u><br>Iulpmiddelen voor draaitabelle

Analyseren Ont de "Hulpmiddelen voor draaitabellen" werkbalk optie geactiveerd:

3) U klikt vervolgens binnen de werkbalk "Analyseren" **Analyseren** ontwerpen voor de optie OLAP. In het menu dat dan verschijnt kiest u voor de optie "Berekende MDX-maateenheid…"

.<br>Hulpmiddelen voor draaitabelle

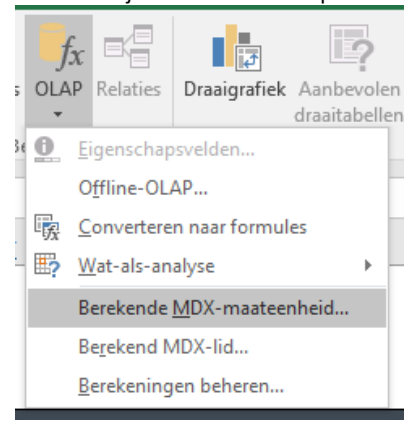

Nieuwe berekende eenheid (Building Feasibility Cash Flow)

4) Na op "Berekende MDX-maateenheid…" geklikt te hebben verschijnt (in bijvoorbeeld het cashflow template) het onderstaande venster in beeld

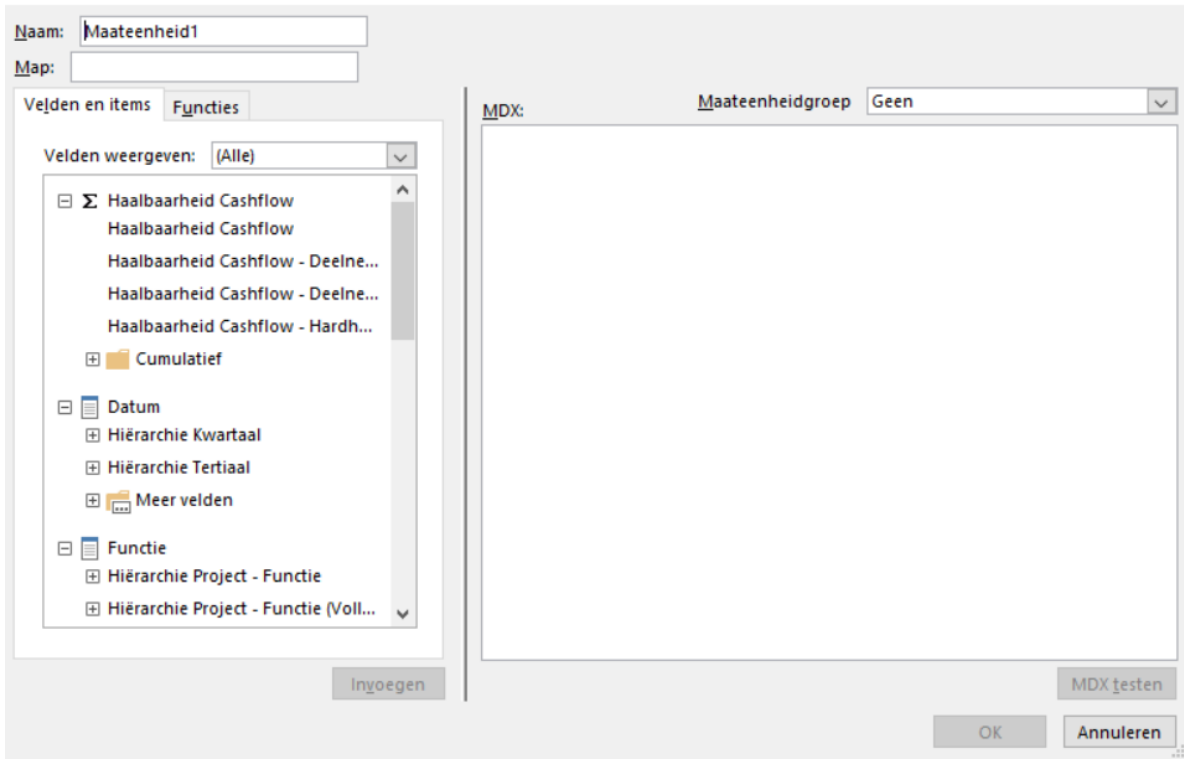

Binnen dit venster zijn de volgende invoervelden aanwezig:

 $\overline{\phantom{a}}$ 

 $\times$ 

- **Naam:** Hier voert u de naam in voor de waarden die u wenst te berekenen
- **Map:** deze mag leeg gelaten worden
- **Velden weergeven:** Hier kunt u aangeven welke velden uit het template getoond moeten worden
- **Functies:** Hier kunt u een overzicht vinden van de beschikbare MDX-formules (*LET OP*: deze zijn beperkter dan de standaard Excel functionaliteiten)
- **Meeteenheid groep:** Hier geeft u aan onder welke groep u de meetwaarde wenst te koppelen
- **MDX:** Hier komt de MDX-formule te staan. Om waarden in dit veld te krijgen kunt u het best uit de lijst velden een variabele selecteren om fouten te voorkomen (dit doet u door dubbel te klikken op één waarde)

In het onderstaande voorbeeld is een berekening gemaakt waarbij enkel het investeringskostenbedrag van de haalbaarheid cashflow wordt berekend. Dit kan wenselijk zijn op het moment u in een overzicht niet de gehele kostenregelhiërarchie wenst op te nemen (**Let op!** Als u in de huidige structuur niet zowel de kostenregelhiërarchie en het bedrag in de draaitabel opneemt krijgt u foutieve waarden, daarom kan een berekend veld uitkomst bieden).

Om enkel de investeringskosten te berekenen vult u in het MDX eerst een "(" in. Vervolgens selecteert u in het velden weergaven venster het veld "Investeringskosten" dat te vinden is onder de sectie "Hiërarchie Kostenregel".

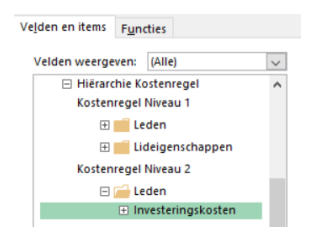

Vervolgens voert u een komma in en hierna selecteert u het veld "Haalbaarheid Cashflow"

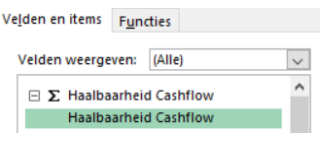

U sluit de formule vervolgens af met ")". In het onderstaande scherm is het resultaat van deze handelingen te zien.

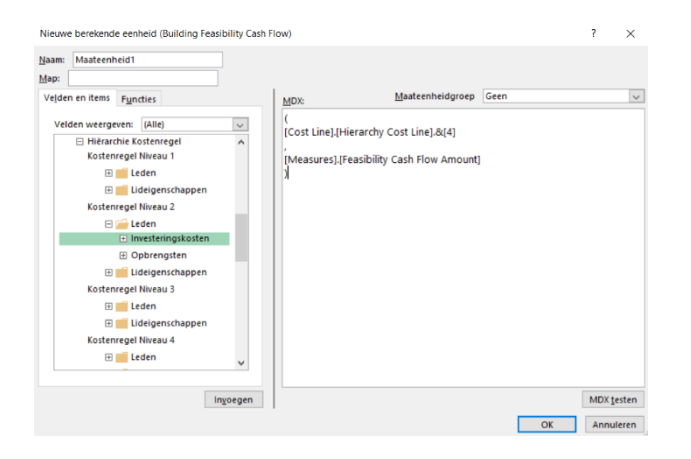

5) Als de berekening naar wens is klikt u op "OK", met deze handeling wordt het venster gesloten en worden de aangemaakte waarden getoond in het draaitabel velden overzicht. De aangemaakte waarden kunt u zoeken door gebruik te maken van de zoekfunctionaliteit, zoals weergegeven in de onderstaande afbeelding (in onderstaand voorbeeld heet het veld "maateenheid1")

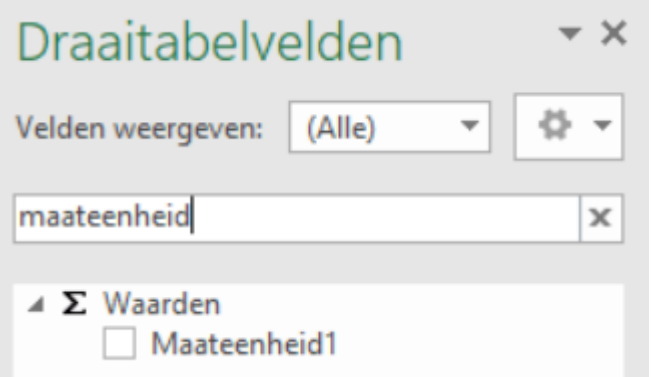

*LET OP*: Mocht de lijst met velden niet automatisch worden getoond, dan kunt u dit handmatig aanzetten door

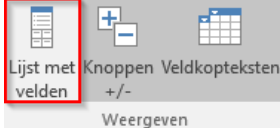

binnen de werkbalk "Analyseren" te klikken op de "Lijst met velden"

6) De laatste handeling die u nu nog hoeft uit te voeren is het veld te slepen naar het waarden component.

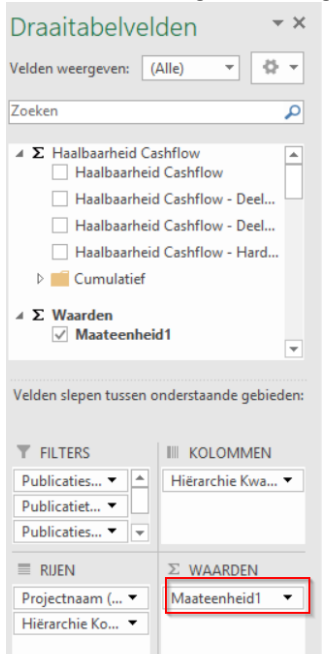

#### <span id="page-35-0"></span>4.3.11 Overige Excel functionaliteiten

In de voorgaande paragrafen zijn enkele Excel functionaliteiten beschreven. Mocht u meer willen weten over de functionaliteiten binnen Excel dan kunt u het best de Excel documentatie van Microsoft raadplegen. Onderstaand worden enkele links weergegeven waar u meer informatie over Excel kunt vinden.

[Overzicht van formules in Excel](https://support.office.com/nl-NL/article/Overzicht-van-formules-in-Excel-ecfdc708-9162-49e8-b993-c311f47ca173) [Overzicht van Excel-tabellen](https://support.office.com/nl-NL/article/Overzicht-van-Excel-tabellen-7ab0bb7d-3a9e-4b56-a3c9-6c94334e492c) [Een draaitabel maken om werkbladgegevens te analyseren](https://support.office.com/nl-nl/article/Een-draaitabel-maken-om-werkbladgegevens-te-analyseren-a9a84538-bfe9-40a9-a8e9-f99134456576)

Mocht u meer willen weten over de functionaliteiten van Excel en het gebruik van de R&A-templates dan staat het u vrij om contact op te nemen met een van de Reasult consultants.

## <span id="page-36-0"></span>5. Power BI oplossing

In de inleiding van deze handleiding is het al benoemd, maar Reasult biedt een additionele oplossing om zelfstandig Power BI dashboards te realiseren. Concreet houdt dit in dat wij een drietal Power BI datasets hebben ontwikkeld waarmee het mogelijk is om snel een interactief dashboard te ontwikkelen.

In dit hoofdstuk wordt eerst ingegaan op de technische inrichting voor zowel onze on-premise klanten als de klanten die onze software via de Cloud benaderen. Vervolgens wordt stilgestaan bij de inhoud van de Power BI datasets.

### <span id="page-36-1"></span>5.1 Scenario on-premise klanten

Voor de klanten die onze software on-premise hebben draaien dient vermeld te worden dat als u gebruik wenst te maken van onze Power BI oplossing, uw organisatie dient te beschikken over Microsoft Power BI pro licenties. Ook verlangen wij als Reasult dat uw organisatie aan ons een serviceaccount met een Power BI pro licentie ter beschikking stelt om onderhoud en ondersteuning te kunnen verlenen. Qua inrichting verwachten wij verder dat er twee werkruimtes (Reaforce Dataset & Reaforce Report) worden aangemaakt en dat de Power BI data gateway wordt aangemaakt en beheerd door de eigen organisatie. Een technische weergave van dit scenario kunt u in de onderstaande afbeelding inzien.

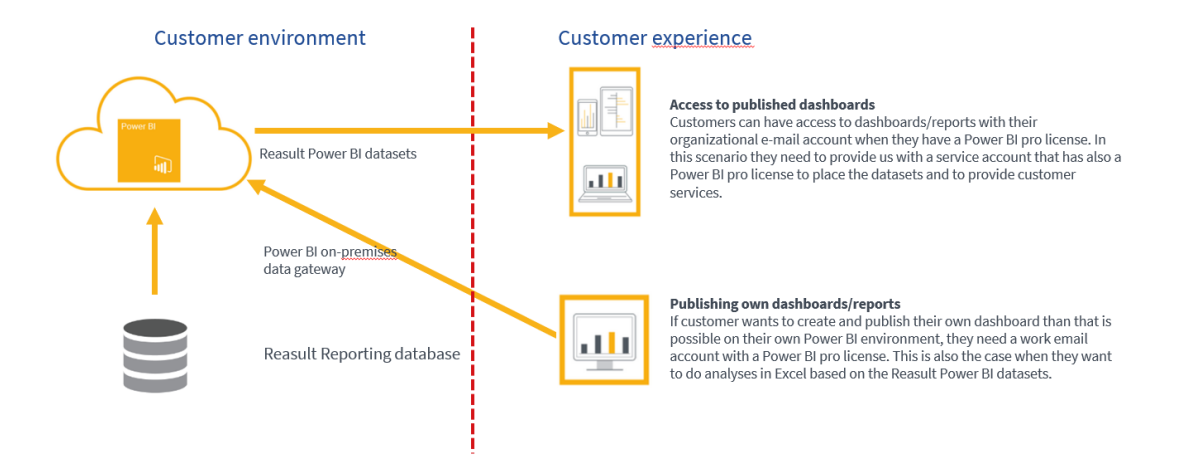

### <span id="page-36-2"></span>5.2 Scenario cloud klanten

Wanneer gebruik wordt gemaakt van onze cloud oplossing voor Reaforce, zijn er twee scenario's voorhanden. Enerzijds kunt u Power BI dashboards door ons laten ontwikkelen die u vervolgens met uw organisatie account kunt raadplegen als daaraan een Power BI pro licentie is gekoppeld.

Het tweede scenario is dat u zelf Power BI dashboards ontwikkelt op basis van de door ons gerealiseerde Power BI datasets. In het laatste scenario dient er door ons een account aangemaakt te worden binnen het SLTN-domein. Dit is een ander account dan waarmee u onze Reaforce software benadert en wij zullen kosten in rekening moeten brengen voor de aanschaf van een Power BI pro licentie voor dit account. Als u uw dashboards vervolgens met de rest van uw organisatie wenst te delen, is het een vereiste dat uw collega's binnen uw organisatie beschikken over een Microsoft Power BI Pro licentie.

Verschil ten opzichte van de on-premise klanten is dat wij de Power BI data gateway onderhouden en zorg dienen te dragen voor de werkruimtes binnen de Power BI omgeving van SLTN. Tot slot zal er afstemming moeten plaatsvinden over onder meer de securityinstellingen. Een technische weergave van dit scenario is afgebeeld in de onderstaande figuur.

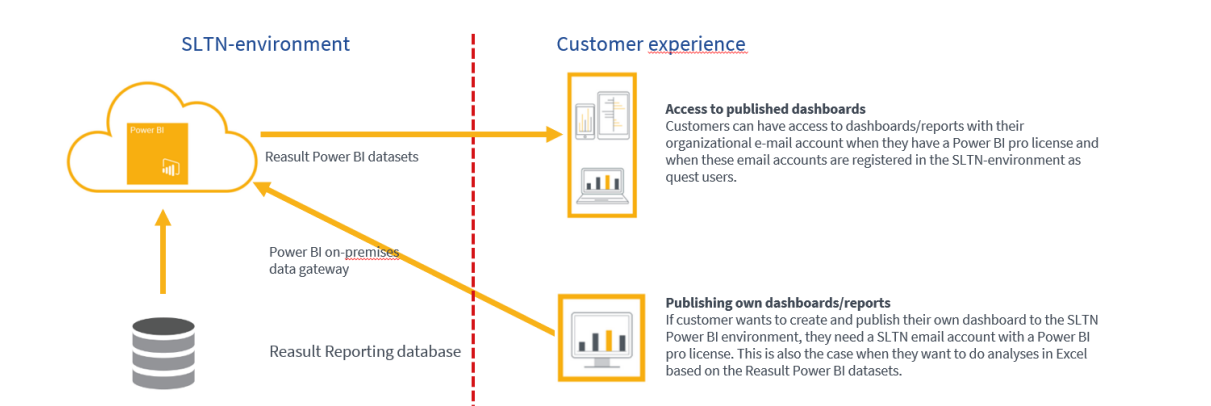

## <span id="page-37-0"></span>5.3 Power BI Datasets

Wanneer dashboards/rapportages worden ontwikkeld dient de focus te liggen op de output en niet op de vraag of de data juist zijn. Onze ervaring is echter dat klanten het lastig vinden om de benodigde data voor een dashboard/rapport te verzamelen. Dit komt doordat een database bestaat uit veel tabellen en het ontbreekt aan domeinkennis van Reaforce. Het gevaar bestaat namelijk dat als de tabellen op een verkeerde manier worden gekoppeld er dubbeltellingen ontstaan of dat niet alle data worden meegenomen.

Om in te spelen op de wens van onze klanten om niet de focus te hoeven leggen op het modelleren van de data, hebben wij een drietal Power BI datasets ontwikkeld. In deze drie datasets hebben wij een stabiele laag ontwikkeld waarmee op basis van betrouwbare data dashboards gebouwd kunnen worden. Belangrijk om hierbij te vermelden is dat de voertaal Engels is binnen deze datasets.

Dat we drie datasets hebben ontwikkeld heeft te maken met de niveaus waarop de data voorhanden zijn. Zo zijn er op variantniveau andere gegevens voorhanden dan op functie- of op typeniveau. Op variantniveau worden bijvoorbeeld de actuals ingelezen en dergelijke gegevens zijn op de andere niveaus niet bekend. Nu gaat het in deze handleiding te ver om alle velden die in de datasets zitten te benoemen. Om toch een beeld te geven van welke gegevens voorhanden zijn in de datasets is de onderstaande matrix opgenomen met de hoofdcomponenten per dataset.

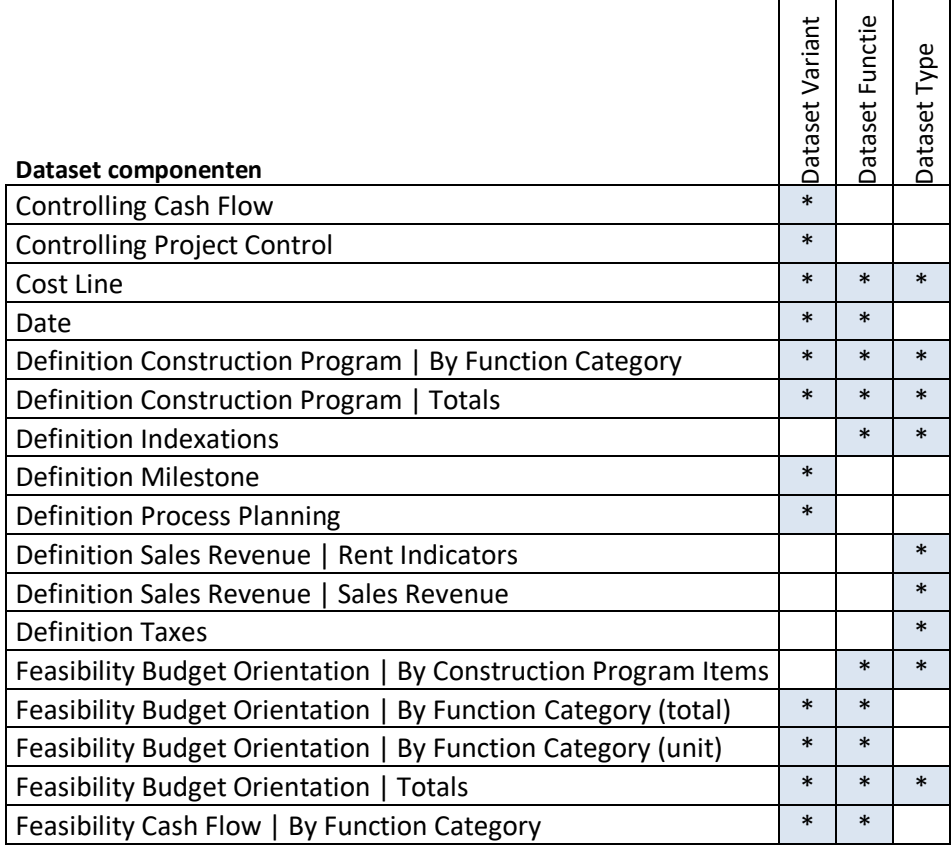

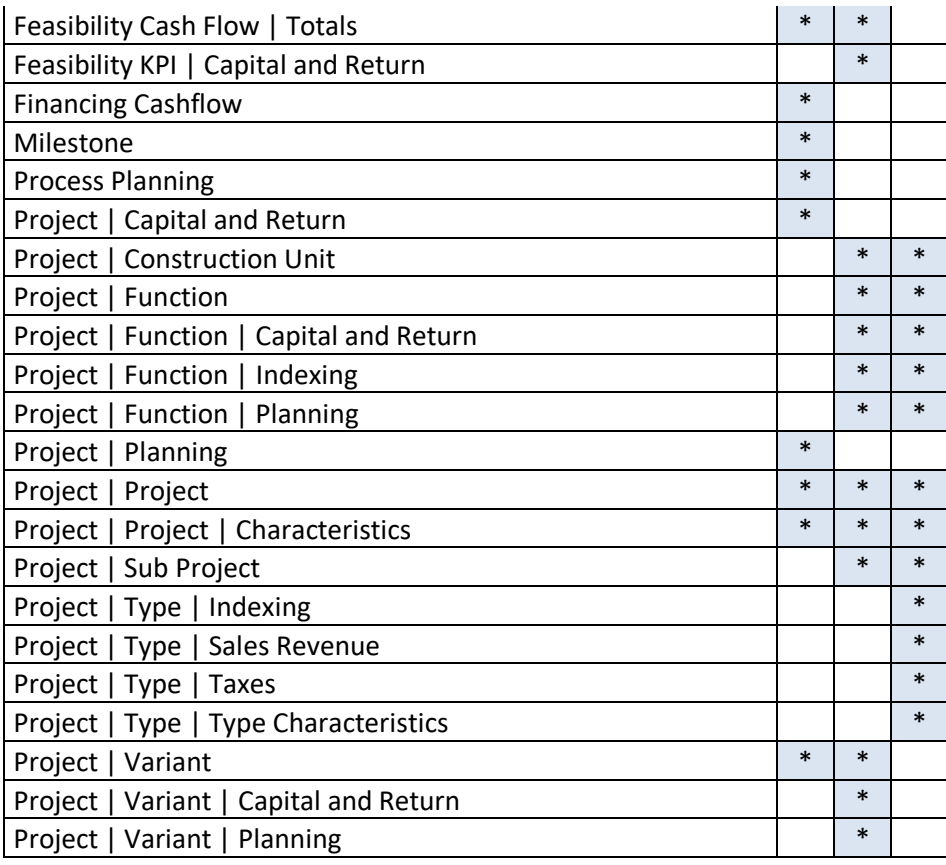

Mocht er behoefte zijn aan meer informatie over onze Power BI oplossing, neemt u dan contact op met een van onze consultants of onze helpdesk.